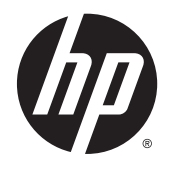

# IPS LED-verlichte monitoren

Gebruikershandleiding

© 2014, 2015 Hewlett-Packard Development Company, L.P.

Microsoft en Windows zijn in de Verenigde Staten zijn handelsmerken van de bedrijvengroep van Microsoft.

De garantie voor HP producten en services is vastgelegd in de garantieverklaringen bij de betreffende producten. Niets in dit document mag worden opgevat als aanvullende garantiebepaling. HP is niet aansprakelijk voor technische of andere fouten of omissies in dit materiaal.

De informatie in dit document is intellectuele eigendom waarop het auteursrecht van toepassing is. Geen enkel deel van dit document mag worden gekopieerd, vermenigvuldigd of vertaald in een andere taal, zonder voorafgaande schriftelijke toestemming van Hewlett-Packard Company.

Tweede editie: maart 2015

Eerste editie: september 2014

Artikelnummer van document: 786794-332

#### **Over deze handleiding**

Deze gids geeft informatie over opties van de monitor, het instellen van de monitor, het gebruik van de software, en technische specificaties.

**WAARSCHUWING!** Als u de aanwijzingen na dit kopje niet opvolgt, kan dit leiden tot lichamelijk letsel of levensgevaar.

**A VOORZICHTIG:** Als u de aanwijzingen na dit kopje niet opvolgt, kan dit beschadiging van de apparatuur of verlies van gegevens tot gevolg hebben.

**<sup>2</sup> OPMERKING:** Tekst die op deze manier is opgemaakt, bevat belangrijke extra informatie.

**TIP:** Tekst die op deze wijze is benadrukt, geeft handige tips.

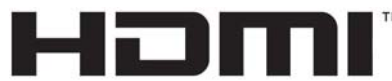

HIGH-DEFINITION MULTIMEDIA INTERFACE

Dit product bevat technologie voor HDMI.

# **Inhoudsopgave**

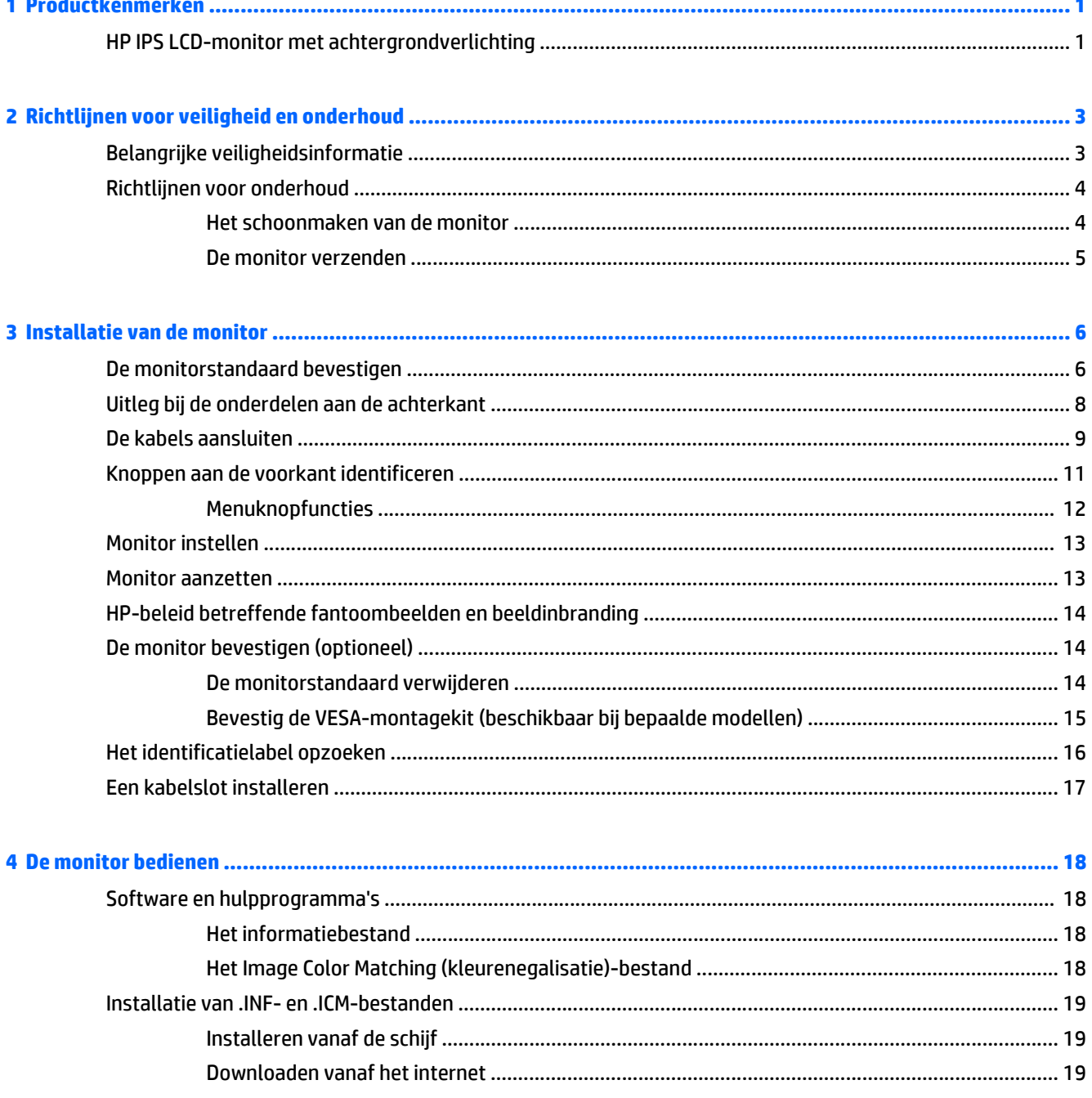

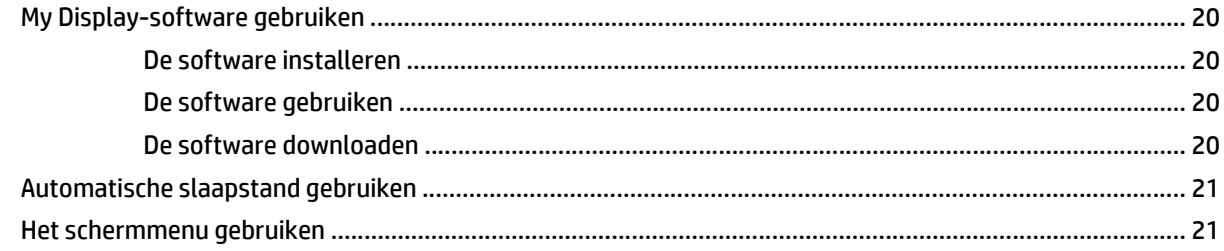

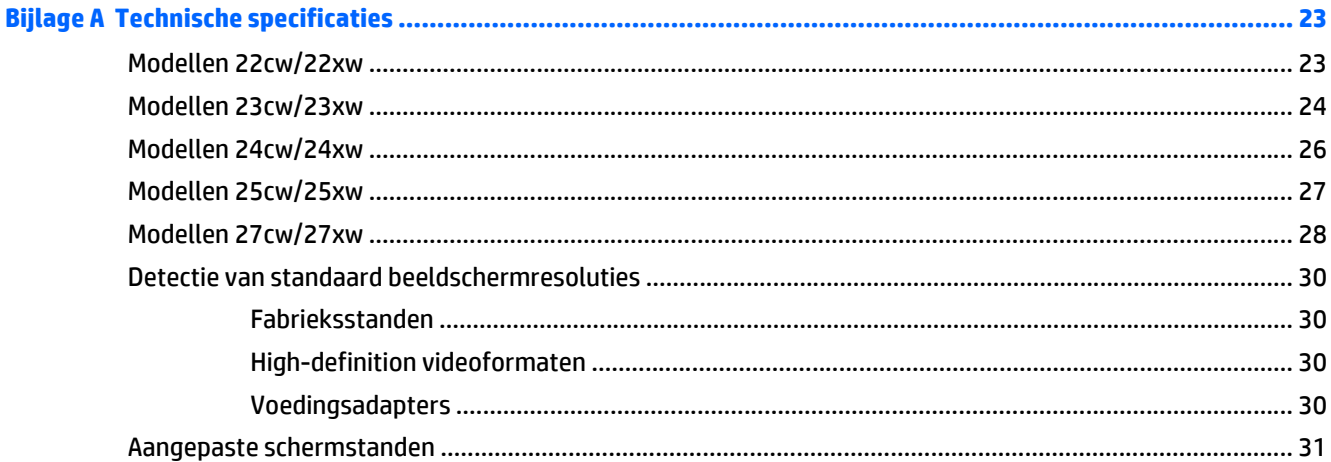

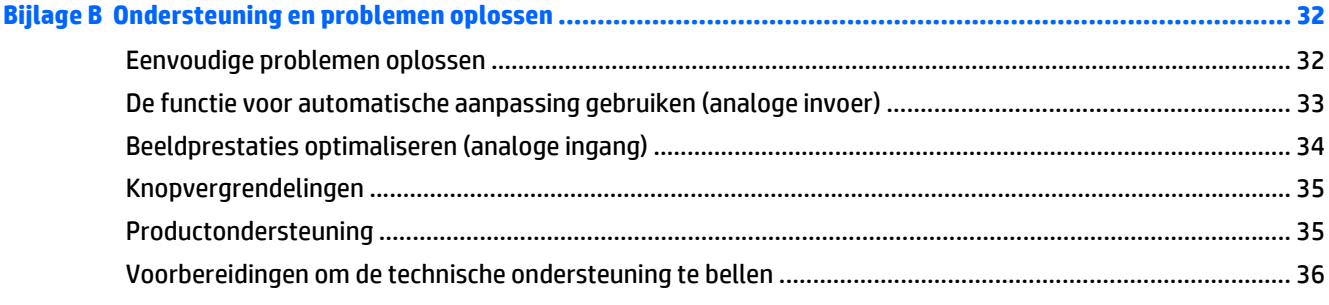

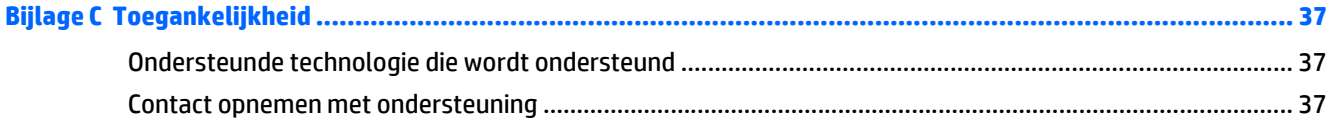

# <span id="page-6-0"></span>**1 Productkenmerken**

# **HP IPS LCD-monitor met achtergrondverlichting**

**The OPMERKING:** Sommige modellen beschreven in deze gids zijn mogelijk niet verkrijgbaar in uw land of regio.

De LCD-monitoren (Liquid Crystal Display) hebben een paneel met active-matrix, In-Plane Switching (IPS) transistor. De monitormodellen en kenmerken zijn:

- Modellen 22cw/22xw, 54,6 cm (21,5 inch) diagonaal weergavegebied met een resolutie van 1920 × 1080 en full-screen ondersteuning voor lagere resoluties; Bevat de mogelijkheid om de schaal aan te passen voor een maximale afbeeldingsgrootte met behoud van de originele beeldverhouding
- Modellen 23cw/23xw, 58,4 cm (23 inch) diagonaal weergavegebied met een resolutie van 1920 × 1080 en full-screen ondersteuning voor lagere resoluties; Bevat de mogelijkheid om de schaal aan te passen voor een maximale afbeeldingsgrootte met behoud van de originele beeldverhouding
- Modellen 24cw/24xw, 60,5 cm (23.8 inch) diagonaal weergavegebied met een resolutie van 1920 × 1080 en full-screen ondersteuning voor lagere resoluties; Bevat de mogelijkheid om de schaal aan te passen voor een maximale afbeeldingsgrootte met behoud van de originele beeldverhouding
- Modellen 25cw/25xw, 63,3 cm (25 inch) diagonaal weergavegebied met een resolutie van 1920 × 1080 en ondersteuning van volledig scherm voor lagere resoluties; Bevat de mogelijkheid om de schaal aan te passen voor een maximale afbeeldingsgrootte met behoud van de originele beeldverhouding
- Modellen 27cw/27xw, 68,6 cm (27 inch) diagonaal weergavegebied met een resolutie van 1920 × 1080, en full-screen ondersteuning voor lagere resoluties; Bevat de mogelijkheid om de schaal aan te passen voor een maximale afbeeldingsgrootte met behoud van de originele beeldverhouding
- Led-achtergrondlicht dat minder energie verbruikt
- Kantelmogelijkheid en brede beeldhoek, zodat u zowel zittend als staand een goed zicht op de monitor hebt
- Video-ingang ter ondersteuning van analoge VGA
- Video-ingang ter ondersteuning van high-definition multimedia interface (HDMI)
- Plug-and-play-capaciteit, indien het besturingssysteem dit ondersteun
- Veiligheidsslot op achterzijde van de monitor voor optionele kabelvergrendeling
- Menu met scherminstellingen in verschillende talen waarmee het scherm gemakkelijk kan worden geconfigureerd en geoptimaliseerd
- *My Display*-software voor aanpassing van de monitorinstellingen
- HDCP (High Bandwidth Digital Content Protection)-kopieerbeveiliging op HDMI-invoer
- Software- en documentatie-schijf met onder andere monitorstuurprogramma's en productdocumentatie
- Energiebesparingsvoorziening om te voldoen aan vereisten voor vermindering van het energieverbruik

**OPMERKING:** Voor veiligheidsinformatie en kennisgevingen raadpleegt u de *Kennisgevingen voor het product* op de mediaschijf, als deze is meegeleverd, of in de documentatiekit. Ga voor updates voor de gebruikershandleiding van het product naar<http://www.hp.com/support>en selecteer uw land. Kies **Drivers en downloads** en volg de instructies op het scherm.

# <span id="page-8-0"></span>**2 Richtlijnen voor veiligheid en onderhoud**

# **Belangrijke veiligheidsinformatie**

Bij uw monitor wordt een netsnoer geleverd. Als een ander snoer wordt gebruikt, gebruik dan enkel een stroombron en aansluiting die geschikt zijn voor deze monitor. Raadpleeg de *Productaankondigingen* op de mediaschijf, als deze is meegeleverd, of in de documentatiekit voor informatie over de juiste netvoedingskabel voor gebruik met de monitor.

WAARSCHUWING! U vermijdt als volgt het risico van een elektrische schok of beschadiging van de apparatuur:

- Sluit het netsnoer aan op een gemakkelijk bereikbaar stopcontact.
- Koppel de voeding van het product los door het netsnoer uit het stopcontact te halen.

• Als het netsnoer voorzien is van een geaarde stekker, moet u het aansluiten op een geaard stopcontact. Hef de aarding van het netsnoer niet op door de stekker in een niet-geaard stopcontact te steken. De aardingspen is een belangrijke veiligheidsvoorziening.

Plaats omwille van de veiligheid niets op snoeren of kabels. Leg de kabels zodanig neer dat niemand er per ongeluk op kan gaan staan of erover kan struikelen. Trek nooit aan snoeren of kabels. Houd het netsnoer bij de stekker vast wanneer u de stekker uit het stopcontact haalt.

Lees de *Handleiding voor veiligheid en comfort* voor informatie over het vermijden van het risico op ernstige verwondingen. In de handleiding vindt u een beschrijving van de juiste instelling van het werkstation, de correcte houding en goede en gezonde gewoonten bij het werken met de computer. Ook bevat de handleiding belangrijke informatie over elektrische en mechanische veiligheid. U vindt deze handleiding op het web op [http://www.hp.com/ergo.](http://www.hp.com/ergo)

**A VOORZICHTIG:** Sluit ter bescherming van uw apparatuur alle netsnoeren van de computer en van randapparatuur zoals monitor, printer of scanner aan op een voorziening ter beveiliging tegen stroompieken, zoals een speciale stekkerdoos of een UPS (Uninterruptible Power Supply). Niet alle stekkerdozen bieden beveiliging tegen netstroompieken; de stekkerdozen die dit wel doen, zijn voorzien van een label waarop dit staat aangegeven. Gebruik een stekkerdoos waarvan de fabrikant een schadevervangingsbeleid voert, zodat u uw apparaten kunt vervangen als de stroomstootbeveiliging niet werkt.

Gebruik geschikt meubilair van een correct formaat voor een goede ondersteuning van uw HP LCD-monitor.

**WAARSCHUWING!** LCD-monitors die niet goed op dressoirs, boekenkasten, boekenplanken, bureaus, luidsprekers, koffers of karren staan, kunnen vallen en persoonlijk letsel veroorzaken.

Zorg ervoor dat u alle snoeren en kabels die worden aangesloten op de lcd-monitor correct leidt, zodat niemand deze kan vastpakken, eraan kan trekken of erover kan struikelen.

<span id="page-9-0"></span>**THE OPMERKING:** Dit product is geschikt voor ontspanningsdoeleinden. Overweeg het plaatsen van de monitor in een gecontroleerde lichtomgeving om interferentie van omringend licht en heldere oppervlakken te voorkomen die storende reflecties op het scherm kunnen veroorzaken.

## **Richtlijnen voor onderhoud**

Neem de volgende richtlijnen in acht voor optimale prestaties en een langere levensduur van de monitor:

- Open de behuizing van de monitor niet en probeer zelf geen intern onderhoud te verrichten aan de monitor. Gebruik alleen de knoppen die in de bedieningsinstructies worden beschreven. Wanneer de monitor niet naar behoren functioneert of is gevallen en/of beschadigd, neemt u contact op met een geautoriseerde HP dealer.
- Gebruik alleen een voedingsbron en aansluiting die geschikt zijn voor deze monitor, zoals aangegeven op het label of op de achterplaat van de monitor.
- Zorg dat het totaal aantal ampères van de op hetzelfde stopcontact aangesloten apparaten de stroomcapaciteit van het stopcontact niet overschrijdt en dat het totaal aantal ampères van de apparaten op het verlengsnoer de stroomcapaciteit van het snoer niet overschrijdt. Kijk op het label om het aantal ampères (A of AMPS) per apparaat te achterhalen.
- Plaats de monitor in de buurt van een stopcontact dat gemakkelijk toegankelijk is. Ontkoppel de monitor van de netvoeding door de stekker stevig vast te pakken en deze uit het stopcontact te nemen. Neem de stekker nooit uit het stopcontact door aan het snoer te trekken.
- Zet de monitor uit als u deze niet gebruikt. U kunt de levensduur van de monitor aanzienlijk verlengen door een schermbeveiligingsprogramma te gebruiken en de monitor uit te zetten wanneer u deze niet gebruikt.

**The OPMERKING:** Monitoren met "inbranding" vallen niet onder de HP garantie.

- De sleuven en openingen in de behuizing zijn nodig voor de ventilatie. Deze openingen mogen niet worden geblokkeerd of afgedekt. Steek geen voorwerpen in de sleuven en andere openingen van de behuizing.
- Laat de monitor niet vallen en plaats de monitor niet op een wankel oppervlak.
- Leg niets op het netsnoer. Stap niet op het netsnoer.
- Plaats de monitor in een goed geventileerde ruimte, uit de buurt van buitensporig licht, hitte of vochtigheid.
- Wanneer u de standaard van de monitor verwijdert, plaatst u de monitor met de voorkant naar onderen op een zacht oppervlak zodat het niet kan worden bekrast, beschadigd of gebroken.

#### **Het schoonmaken van de monitor**

- **1.** Schakel de monitor uit en haal het netsnoer uit de achterkant van het apparaat.
- **2.** Neem het scherm en de behuizing af met een zachte, schone en antistatische doek.
- **3.** Gebruik voor moeilijkere schoonmaaksituaties een 50/50-oplossing van water en isopropylalcohol.

**VOORZICHTIG:** Spray het schoonmaakmiddel op de doek en wrijf over het beeldscherm. Breng schoonmaakmiddel nooit rechtstreeks op het beeldscherm aan. De vloeistof kan achter de bezel lopen en de elektronica beschadigen.

<span id="page-10-0"></span>**VOORZICHTIG:** Gebruik geen schoonmaakmiddelen die op petroleum gebaseerde ingrediënten bevatten, zoals benzeen, thinner of een andere vluchtige stof, om het beeldscherm of de behuizing schoon te maken. Deze chemische stoffen kunnen schade aan de monitor veroorzaken.

#### **De monitor verzenden**

Bewaar de oorspronkelijke doos van de monitor. U heeft deze later mogelijk nodig om de monitor te vervoeren.

# <span id="page-11-0"></span>**3 Installatie van de monitor**

Wanneer u de monitor wilt installeren, schakelt u eerst de voeding naar de monitor, het computersysteem en andere aangesloten apparaten uit. Volg daarna de instructies in dit hoofdstuk.

# **De monitorstandaard bevestigen**

- **A VOORZICHTIG:** Het scherm is kwetsbaar. Raak het scherm niet aan en druk er niet op; dit kan tot beschadigingen leiden.
- **TIP:** Houd rekening met de plaatsing van het beeldscherm, aangezien het paneel storende reflecties van omringend licht en heldere oppervlakken kunnen veroorzaken.
	- **1.** Verwijder de standaard/voet-montage, til de monitor uit de doos en plaats de voorkant op een vlakke ondergrond naar beneden.
	- **2.** Schuif de standaard in de voet totdat de standaard op zijn plaats vastklikt.

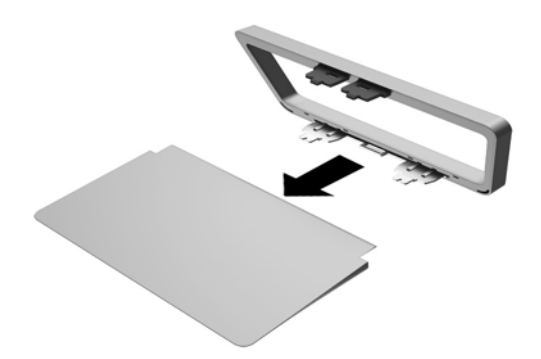

**3.** Plaats de twee lipjes van de standaard in de gleuf achterop de kop van het beeldscherm tot ze vastklikken.

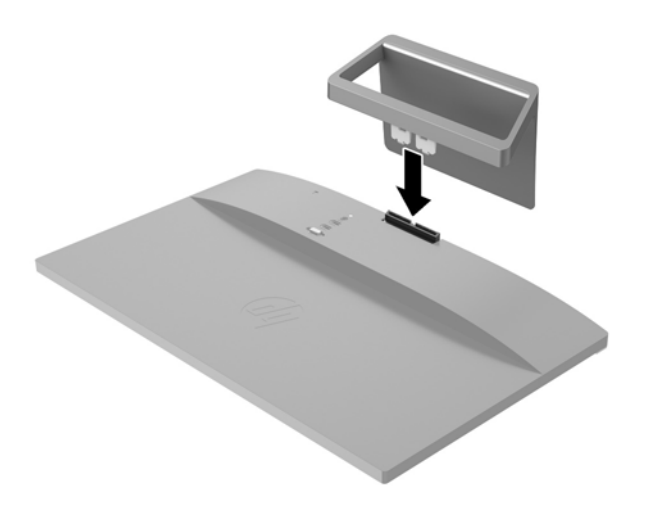

# <span id="page-13-0"></span>**Uitleg bij de onderdelen aan de achterkant**

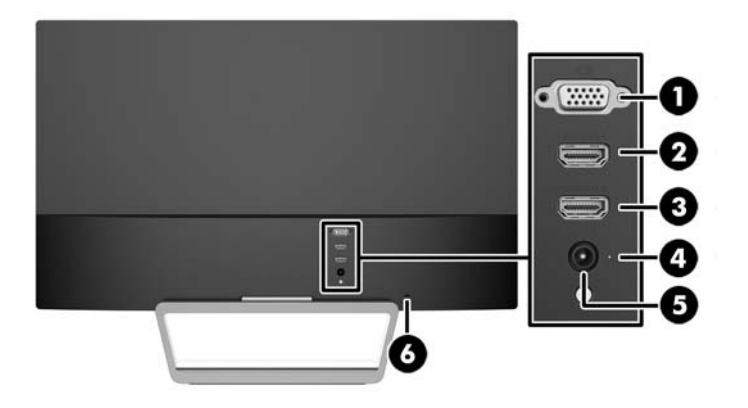

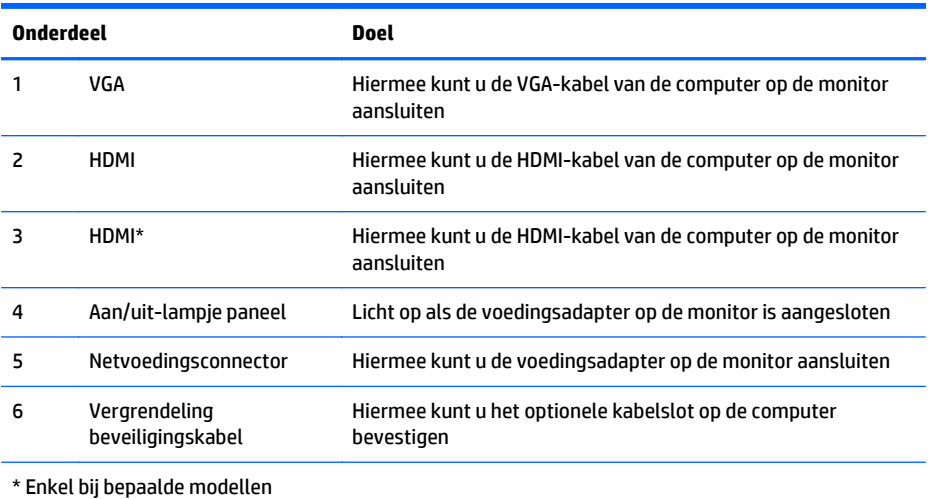

# <span id="page-14-0"></span>**De kabels aansluiten**

- **1.** Plaats de monitor op een geschikte, goed geventileerde locatie in de buurt van de computer.
- **2.** Sluit een signaalinvoerkabel aan.

**The OPMERKING:** De monitor ondersteunt zowel analoge als HDMI-invoer. De videomodus wordt bepaald door de gebruikte videokabel. De monitor detecteert automatisch op welke ingang een geschikt videosignaal wordt ontvangen. U selecteert de invoer met de knop Source (Bron) aan de voorkant van het scherm of aan de hand van het menu met scherminstellingen via de knop Menu.

● Gebruik een VGA-kabel voor analoog gebruik. Sluit de VGA-signaalkabel aan op de VGA-connector aan de achterzijde van de monitor en het andere uiteinde op de VGA-connector van de computer.

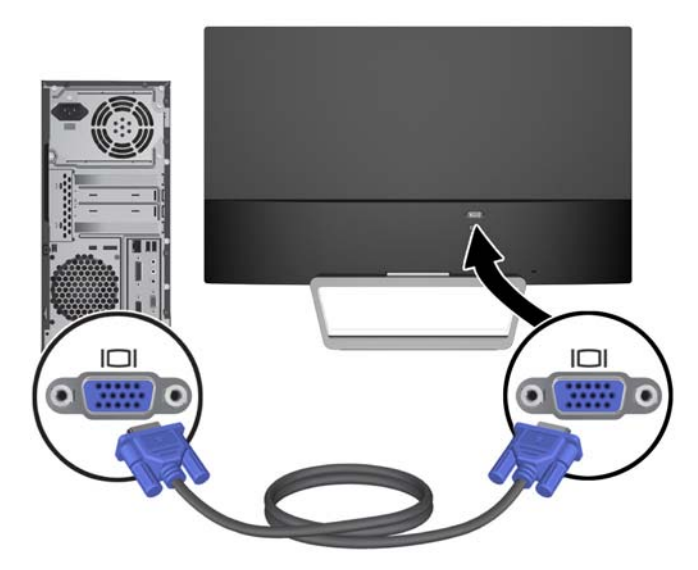

● Sluit de HDMI-kabel aan op een HDMI-poort aan de achterzijde van de monitor en het andere uiteinde op de HDMI-poort van het bronapparaat. De HDMI-kabel wordt alleen met bepaalde modellen meegeleverd.

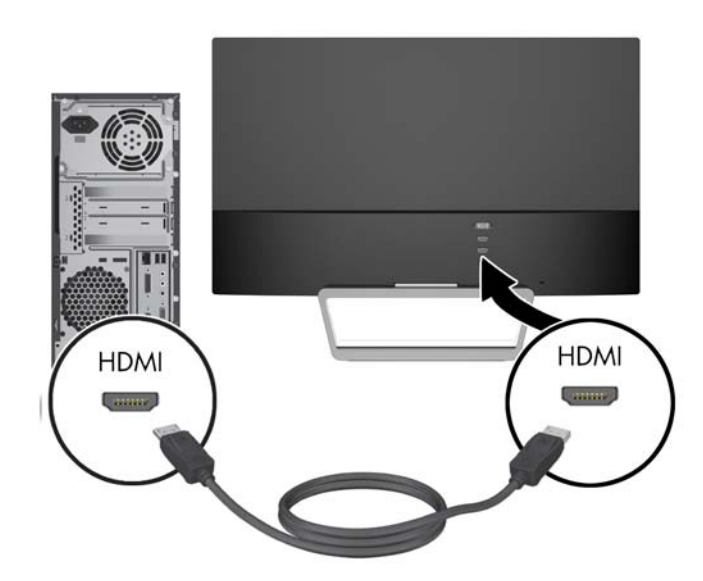

**3.** Sluit het ene uiteinde van het netsnoer aan op de voedingsbron (1) en het andere uiteinde op een geaard stopcontact (2). Sluit vervolgens het ronde uiteinde van het netsnoer van de voedingsbron aan op de monitor (3).

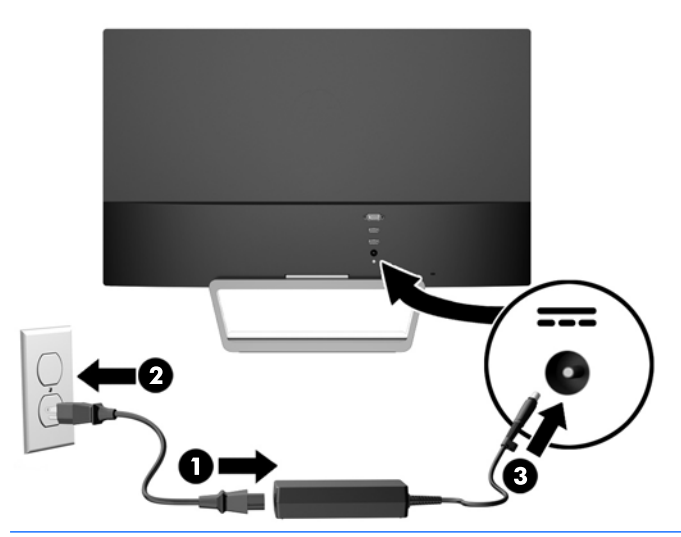

**WAARSCHUWING!** U vermijdt als volgt het risico van een elektrische schok of beschadiging van de apparatuur:

Schakel de randaardestekker van het netsnoer niet uit. De geaarde stekker is een belangrijke veiligheidsvoorziening.

Sluit het netsnoer aan op een geaard stopcontact en zorg dat dit stopcontact altijd goed toegankelijk is.

Schakel de stroomtoevoer naar het apparaat uit door de stekker van het netsnoer uit het stopcontact te halen.

Plaats omwille van de veiligheid niets op snoeren of kabels. Leg de kabels zodanig neer dat niemand er per ongeluk op kan gaan staan of erover kan struikelen. Trek nooit aan snoeren of kabels. Houd het netsnoer bij de stekker vast wanneer u de stekker uit het stopcontact haalt.

# <span id="page-16-0"></span>**Knoppen aan de voorkant identificeren**

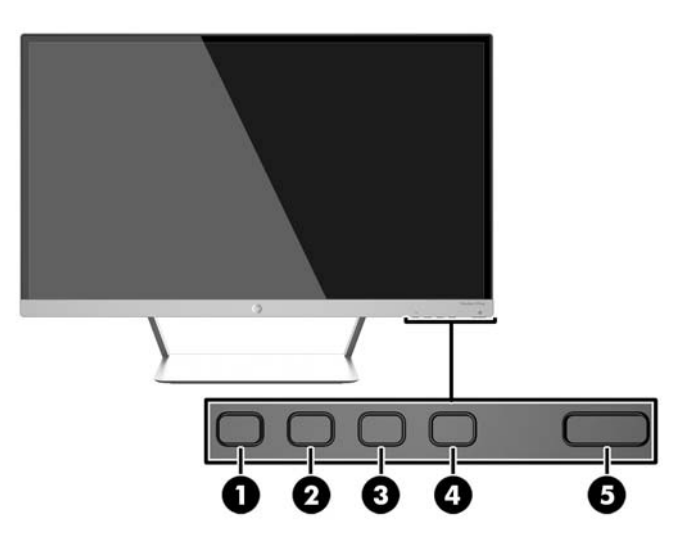

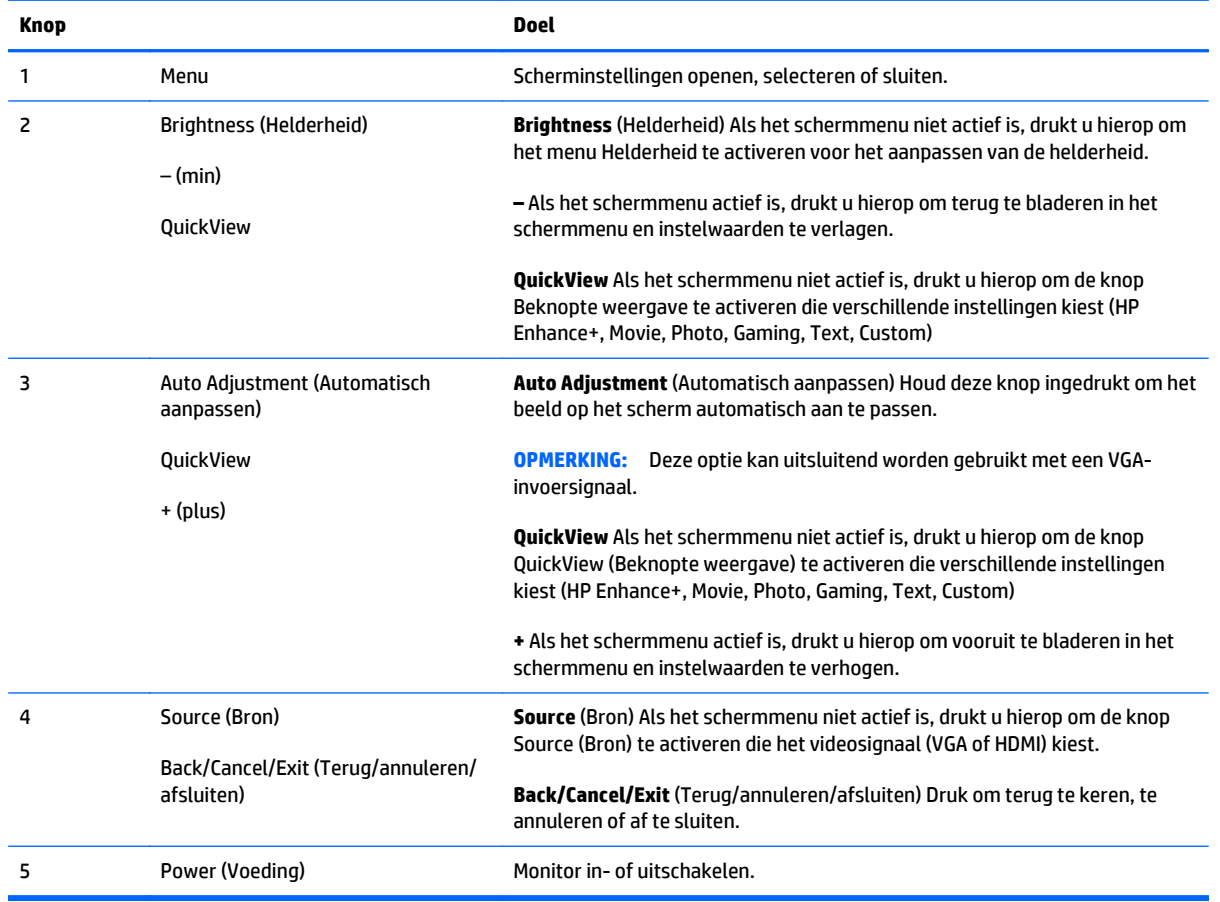

**OPMERKING:** Om een OSD menusimulator te bekijken, kunt u de HP Customer Self Repair Services Media Library bezoeken op [http://www.hp.com/go/sml.](http://www.hp.com/go/sml)

#### <span id="page-17-0"></span>**Menuknopfuncties**

Door op een van de vier menuknoppen aan de onderkant van de monitor te drukken, worden de knoppen geactiveerd en de pictogrammen naast de knoppen weergegeven. De functie van de knoppen hangt af van de actieve video-invoer en het model.

Als de actieve video-invoer een analoog signaal (VGA-ingang) is, hebben de knoppen de volgende functies.

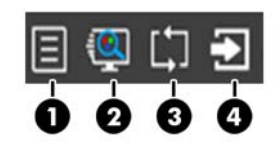

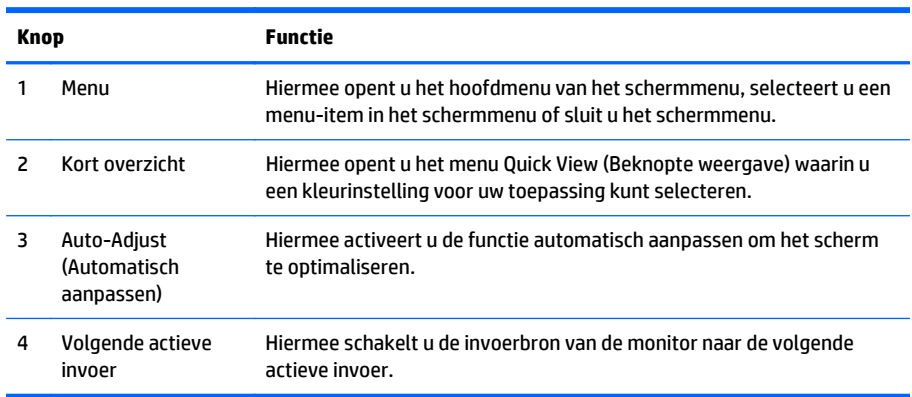

Als de actieve video-invoer een digitaal signaal is (HDMI-invoer), hebben de knoppen de volgende functies.

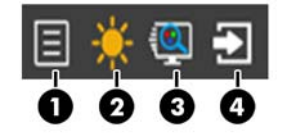

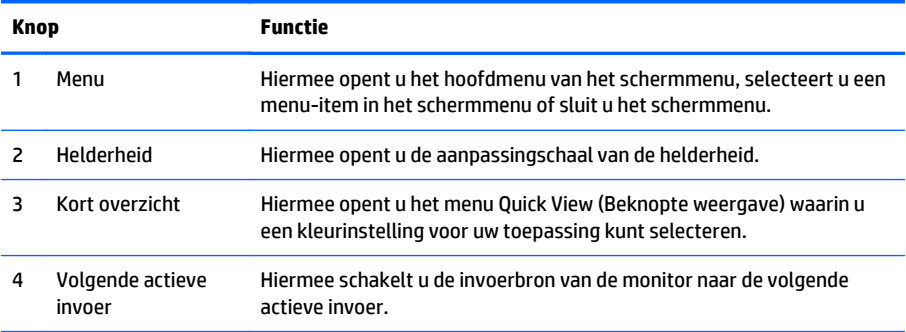

# <span id="page-18-0"></span>**Monitor instellen**

Kantel het scherm naar voren of naar achteren tot het op een comfortabele ooghoogte staat.

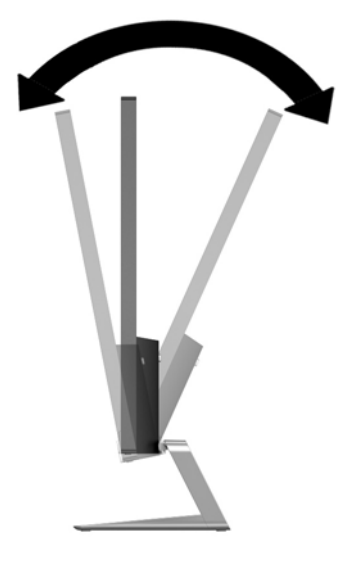

### **Monitor aanzetten**

- **1.** Druk op de aan/uit-knop aan de voorzijde van de monitor om deze aan te zetten.
- **2.** Druk op de aan/uit-knop om de computer aan te zetten.

**VOORZICHTIG:** Schade door inbranding kan voorvallen bij monitoren waarop gedurende langere tijd stilstaande beelden worden weergegeven.\* U vermijdt schade door inbranding aan uw monitorscherm door een schermbeveiliging in te schakelen of de monitor uit te schakelen zodra u de monitor voor langere tijd niet gebruikt. Op om het even welk LCD-scherm kan beeld vastlopen. Monitoren met "inbranding" vallen niet onder de HP garantie.

\* De monitor wordt gedurende een ononderbroken periode van 12 uur niet gebruikt.

**<sup>2</sup> OPMERKING:** Als de aan/uit-knop niet werkt, is de vergrendelingsfunctie van de aan/uit-knop mogelijk ingeschakeld. U schakelt deze functie uit door de aan/uit-knop van de monitor ongeveer 10 seconden ingedrukt te houden.

**<sup>2</sup> OPMERKING:** U kunt het aan/uit-lampje via het menu met scherminstellingen uitschakelen. Druk aan de voorzijde van de monitor op de knop Menu en selecteer **Management** (Beheer) > **Bezel Power LED** (Aan/uitlampje) > **Off** (Uit).

Wanneer u de monitor inschakelt verschijnt er gedurende vijf seconden een bericht over de monitorstatus. Het bericht vermeldt welk ingangssignaal (VGA of HDMI) momenteel het actieve signaal is, de status van de automatische broninstelling (uit of aan; standaardinstelling is Aan), het standaard bronsignaal (standaardinstelling is Automatisch overschakelen), de huidige schermresolutie en de aanbevolen schermresolutie.

De monitor scant automatisch de invoersignalen om een actief invoersignaal te zoeken en te gebruiken voor de weergave. Als meer dan één invoersignaal actief is, gebruikt de monitor de standaardinvoerbron. Als de standaardinvoerbron niet overeenkomt met een van de actieve invoersignalen, gebruikt de monitor het signaal met de hoogste rangschikking in de volgorde: HDMI, vervolgens VGA. U kunt de standaardbron in het schermmenu wijzigen door op de knop Source (Bron) op het voorpaneel van de monitor te drukken.

# <span id="page-19-0"></span>**HP-beleid betreffende fantoombeelden en beeldinbranding**

De IPS-monitoren zijn uitgerust met IPS (In-Plane Switching)-beeldschermtechnologie, die een uiterst brede kijkhoek en geavanceerde beeldkwaliteit mogelijk maakt. IPS-monitors zijn geschikt voor een brede reeks toepassingen die een geavanceerde beeldkwaliteit vereisen. Deze beeldschermtechnologie is echter niet geschikt voor toepassingen die statische, stilstaande of vaste beelden tonen gedurende lange perioden zonder het gebruik van screensavers. Voorbeelden van dergelijke toepassingen zijn eventueel camerabewaking, videospelletjes, marketinglogo's en sjablonen die langere tijd op het beeldscherm worden weergegeven. Statische beelden kunnen het inbranden van het beeld veroorzaken, wat lijkt op vlekken of watermerken op het scherm.

Monitors die 24 uur per dag worden gebruikt en die schade hebben opgelopen door het inbranden van het beeld, zijn niet gedekt door de HP-garantie. Om schade door het inbranden van het beeld te vermijden, moet u altijd de monitor uitschakelen wanneer hij niet in gebruik is of stelt u de voedingsopties zo in, indien ondersteund door uw systeem, dat het scherm automatisch uitschakelt wanneer het systeem niet in gebruik is.

### **De monitor bevestigen (optioneel)**

Het monitorpaneel kan worden bevestigd op een VESA-montagekit die is meegeleverd bij bepaalde modellen. Voer de volgende stappen uit om de VESA-montagekit te bevestigen.

**The PERKING:** Dit apparaat is ontworpen om ondersteund te worden door een muurbevestiging die voldoet aan de UL- of CSA-standaarden.

**VOORZICHTIG:** Deze VESA-bevestigingskit is voorzien van VESA-compatibele schroefgaten met een onderlinge afstand van 100 mm. Voor bevestiging van de VESA-bevestiging aan een montagevoorziening van een andere leverancier zijn vier schroeven met een lengte van 10 mm, een doorsnee van 4 mm en een spoed van 0,7 vereist. Langere schroeven mogen niet worden gebruikt, omdat deze de monitor kunnen beschadigen. Het is belangrijk dat u controleert of de montagevoorziening voldoet aan de VESA-standaard en volgens de fabrikant geschikt is voor het gewicht van de monitor. Voor optimale prestaties is het belangrijk het netsnoer en de signaalkabels te gebruiken die met de monitor zijn meegeleverd.

#### **De monitorstandaard verwijderen**

U kunt de monitor van de standaard verwijderen om de monitor aan de wand, op een zwenkarm of op een andere montagevoorziening te bevestigen.

- **VOORZICHTIG:** Voordat u de monitor demonteert, moet u nakijken of de monitor uitgeschakeld is en of alle kabels zijn losgekoppeld.
	- **1.** Koppel alle snoeren en kabels los van de monitor.
	- **2.** Zet de monitor in de verticale stand.
	- **3.** Leg de monitor met de voorkant naar onderen op een effen oppervlak dat bedekt is met een schone, droge doek.

<span id="page-20-0"></span>**4.** Druk de ontgrendeling naar beneden (1) en schuif de standaard uit de sleuf op de beeldschermkop (2).

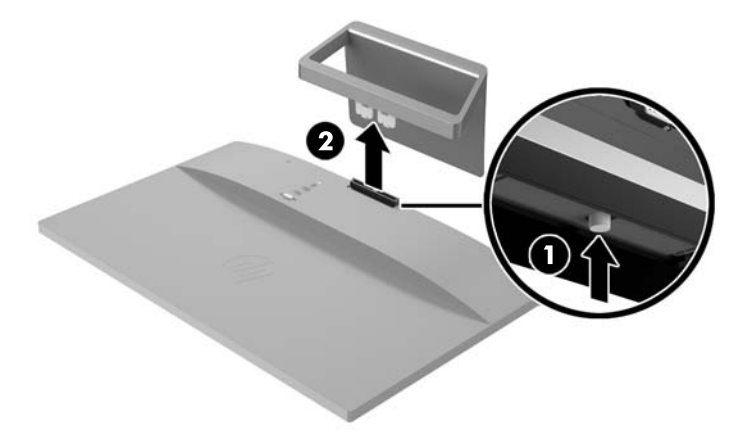

#### **Bevestig de VESA-montagekit (beschikbaar bij bepaalde modellen)**

- **1.** De monitorstandaard verwijderen. Raadpleeg [De monitorstandaard verwijderen op pagina 14](#page-19-0).
- **2.** Verwijder de schroef uit het midden van de achterkant van de beeldschermkop.
- **3.** Plaats het lipje aan de onderkant van de VESA-bevestiging in de sleuf aan de achterkant van de beeldschermkop tot de VESA-bevestiging op zijn plaats vastklikt (1) en beveilig de bovenkant van de VESA-bevestiging met de schroef die in het midden van de beeldschermkop geplaatst was (2).

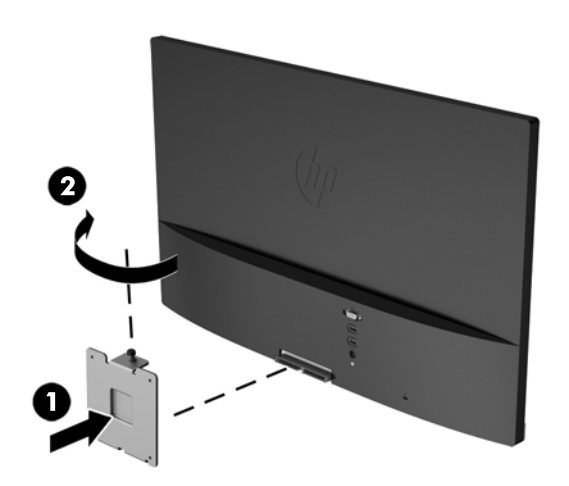

<span id="page-21-0"></span>**4.** Als u de monitor aan een zwenkarm of een andere montagevoorziening (afzonderlijk aan te schaffen) bevestigt, plaatst u de vier bevestigingsschroeven door de gaten in de montagevoorziening en in de schroefgaten op de VESA-bevestiging die is geïnstalleerd op de achterkant van de monitor.

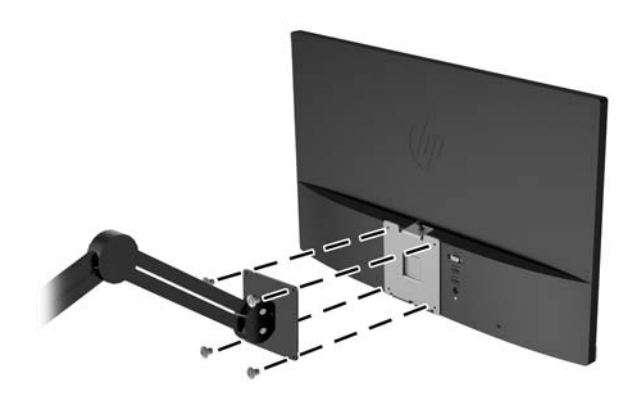

# **Het identificatielabel opzoeken**

Het identificatielabel op de monitor vermeldt het productnummer en het serienummer. U hebt mogelijk deze nummers nodig als u contact opneemt met HP over uw monitormodel. Het label bevindt zich op de onderkant van de monitor.

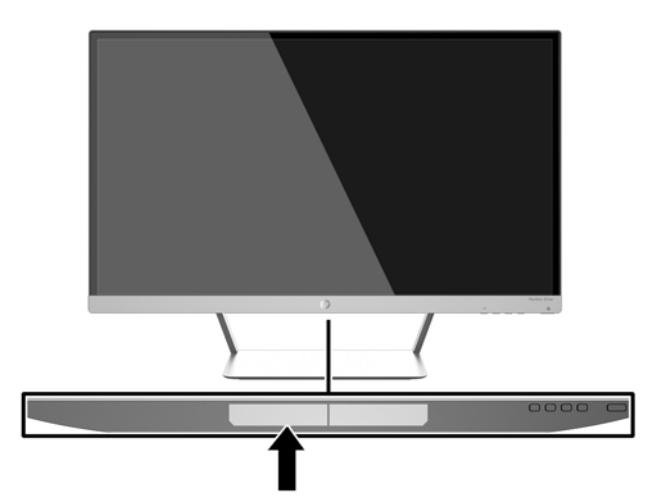

# <span id="page-22-0"></span>**Een kabelslot installeren**

U kunt de monitor aan een vast voorwerp bevestigen met een optioneel HP kabelslot.

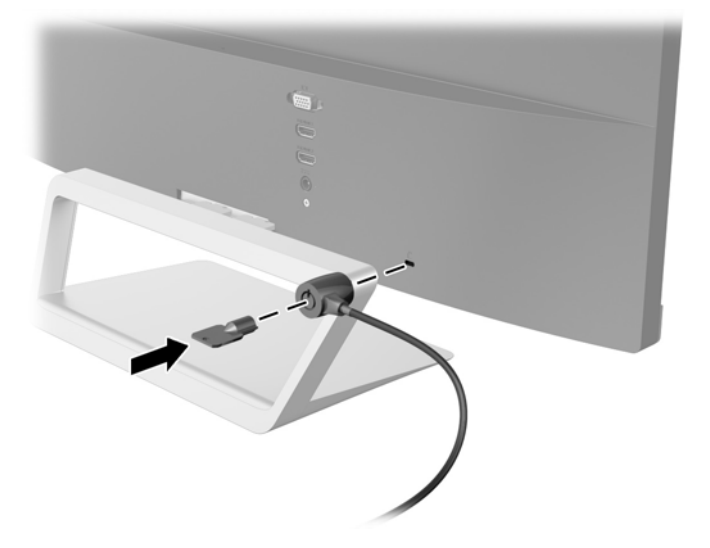

# <span id="page-23-0"></span>**4 De monitor bedienen**

## **Software en hulpprogramma's**

Op de schijf die met de monitor wordt meegeleverd, vindt u de volgende bestanden die u op de computer kunt installeren:

- een INF-bestand
- ICM-bestanden (Image Color Matching) (één voor elke gekalibreerde kleurruimte)
- *My Display*-software

#### **Het informatiebestand**

Het INF-bestand definieert de monitorbronnen die door Windows worden gebruikt, om te zorgen dat de monitor compatibel is met de grafische kaart in de computer.

Deze monitor is Windows Plug-en-Play compatibel en zal correct werken zonder het .INF-bestand te installeren. Voor Plug and Play-gebruik van de monitor is het vereist dat de grafische kaart van de computer compatibel is met VESA DDC2 en dat de monitor rechtstreeks op de grafische kaart wordt aangesloten. Plugen-Play werkt niet via BNC-type connectors of via distributiebuffers/dozen.

#### **Het Image Color Matching (kleurenegalisatie)-bestand**

Een ICM-bestand is een gegevensbestand dat door grafische programma's wordt gebruikt om een consistent kleurgebruik te waarborgen tussen monitor en printer en tussen scanner en monitor. Dit bestand wordt geraadpleegd door grafische programma's die deze functie ondersteunen.

**<sup>2</sup> OPMERKING:** Het ICM-kleurprofiel voldoet aan de specificaties van het International Color Consortium (ICC).

## <span id="page-24-0"></span>**Installatie van .INF- en .ICM-bestanden**

Als u heeft geconstateerd dat een update noodzakelijk is, kunt u het INF- en ICM-bestand installeren vanaf de schijf of ze downloaden.

#### **Installeren vanaf de schijf**

Ga als volgt te werk om de INF- en ICM-bestanden vanaf de schijf op de computer te installeren:

- **1.** Plaats de schijf in de optischeschijfeenheid van de computer. Het schijfmenu wordt weergegeven.
- **2.** Raadpleeg het informatiebestand **HP monitor software**.
- **3.** Selecteer **Install Monitor Driver Software**.
- **4.** Volg de aanwijzingen op het scherm.
- **5.** Controleer via het onderdeel Beeldscherm van Configuratiescherm of de juiste beeldschermresolutie en verversingsfrequentie zijn ingesteld.

**OPMERKING:** Wanneer er tijdens de installatie een fout optreedt, moet u de INF- en ICM-bestanden voor de monitor mogelijk handmatig vanaf de schijf installeren. Raadpleeg het informatiebestand HP Monitor Software op de schijf.

#### **Downloaden vanaf het internet**

Als u de meest recente versie van het INF-bestand en het ICM-bestand wilt downloaden, bezoekt u de HP website voor monitorondersteuning.

- **1.** Ga naar<http://www.hp.com/support>en selecteer de gewenste land/regio en taal.
- **2.** Selecteer **Drivers en Downloads**, typ uw monitormodel in het veld voor **Zoeken op product** en klik op **Start**.
- **3.** Selecteer zo nodig de monitor uit de lijst.
- **4.** Selecteer uw besturingssysteem en klik vervolgens op **Volgende**.
- **5.** Klik op **Stuurprogramma Beeldscherm/Monitor** om de lijst van stuurprogramma's te openen.
- **6.** Klik op het stuurprogramma.
- **7.** Klik op het tabblad **Systeemvereisten** en controleer vervolgens of uw systeem voldoet aan de minimale vereisten.
- **8.** Klik op **Downloaden** en volg de instructies op het scherm om de software te downloaden.

# <span id="page-25-0"></span>*My Display***-software gebruiken**

De met de monitor meegeleverde schijf bevat *My Display*-software. Gebruik *My Display* om voorkeuren voor optimale weergave te selecteren. U kunt instellingen selecteren voor spelletjes, films, fotobewerking of het werken met documenten en spreadsheets. Met *My Display* kunt u ook gemakkelijk instellingen, zoals helderheid, kleur en contrast, aanpassen.

#### **De software installeren**

Ga als volgt te werk om de software te installeren:

- **1.** Plaats de schijf in de schijfeenheid van de computer. Het schijfmenu wordt weergegeven.
- **2.** Selecteer de taal.
- **W** OPMERKING: Hiermee selecteert u de taal die u ziet tijdens het installeren van de software. De taal van de software zelf wordt bepaald door de taal van het besturingssysteem.
- **3.** Klik op **Install My Display Software**.
- **4.** Volg de instructies op het scherm.
- **5.** Start de computer opnieuw op.

#### **De software gebruiken**

De *My Display*-software openen:

**1.** Klik op het pictogram **HP My Display** op de Taakbalk.

Of

Klik op de **Start**™ op de taakbalk van Windows.

- **2.** Klik op **Alle programma's**.
- **3.** Klik op **HP My Display**.
- **4.** Selecteer **HP My Display**.

Raadpleeg voor meer informatie de op het scherm getoonde **Help**-functie van de software.

#### **De software downloaden**

Als u ervoor kiest om de *My Display*-software te downloaden, volg dan de onderstaande instructies.

- **1.** Ga naar<http://www.hp.com/support>en selecteer de gewenste land/regio en taal.
- **2.** Selecteer **Drivers en Downloads**, typ uw monitormodel in het veld voor **Zoeken op product** en klik op **Start**.
- **3.** Selecteer zo nodig de monitor uit de lijst.
- **4.** Selecteer uw besturingssysteem en klik vervolgens op **Volgende**.
- **5.** Klik op **Hulpprogramma Tools** voor het openen van de lijst met hulpprogramma's en tools.
- **6.** Klik op **HP My Display**.
- <span id="page-26-0"></span>**7.** Klik op het tabblad **Systeemvereisten** en controleer vervolgens of uw systeem voldoet aan de minimale vereisten.
- **8.** Klik op **Downloaden** en volg de instructies op het scherm om *My Display* te downloaden.

## **Automatische slaapstand gebruiken**

Het beeldscherm biedt ondersteuning voor de optie **Automatische slaapstand** in het schermmenu. Hiermee kunt u een lager stroomverbruik voor het beeldscherm in- of uitschakelen. Wanneer de automatische slaapstand is ingeschakeld (standaard ingeschakeld), gaat de monitor over op een lager stroomverbruik als de aangesloten computer ook een lager stroomverbruik aangeeft (bij het ontbreken van signalen voor horizontale of verticale synchronisatie).

Wanneer de monitor overgaat in de automatische slaapstand, verschijnt er niets meer op het beeldscherm, wordt het achtergrondlicht uitgeschakeld en wordt het aan/uit-lampje oranje. In deze stand verbruikt de monitor minder dan 0,5 W. De monitor komt weer uit de slaapstand wanneer de aangesloten computer een actief signaal naar de monitor stuurt (bijvoorbeeld als u de muis of het toetsenbord activeert).

U kunt de automatische slaapstand uitschakelen in het schermmenu. Druk op de knop **Menu** aan de zijkant om het schermmenu te openen. In het schermmenu selecteert u **Voedingsbeheer** > **Automatische slaapstand** > **Uit**.

### **Het schermmenu gebruiken**

Gebruik het schermmenu om het beeld op het scherm aan te passen aan uw weergavevoorkeuren. U kunt toegang krijgen en aanpassingen maken in het schermmenu met de knoppen aan de rechterkant van het beeldscherm of de knoppen op de afstandsbediening.

Om toegang tot het schermmenu te krijgen en aanpassingen te maken, doet u het volgende:

- **1.** Als de monitor nog niet aan staat, drukt u op de aan/uit-knop om de monitor in te schakelen.
- **2.** Om toegang te krijgen tot het schermmenu, drukt u op de knop Menu aan de rechterkant van de monitor of op de afstandsbediening.
- **3.** U gebruikt de knop + (plus) op het zijpaneel van de monitor of op de afstandsbediening om omhoog te bladeren door het menu. Met de knop – (min) bladert u omlaag.
- **4.** Als u een item in het schermmenu wilt selecteren, gebruikt u de knoppen + en om de gewenste functie te markeren. Druk vervolgens op de knop Menu om deze functie te selecteren.
- **5.** Stel de functie in door de aanpassingsschalen met behulp van de knoppen + en te wijzigen.
- **6.** Nadat u de functie heeft ingesteld, selecteert u **Opslaan en teruggaan**, of **Annuleren** als u de nieuwe instelling niet wilt opslaan. Selecteer vervolgens **Afsluiten** uit het hoofdmenu.

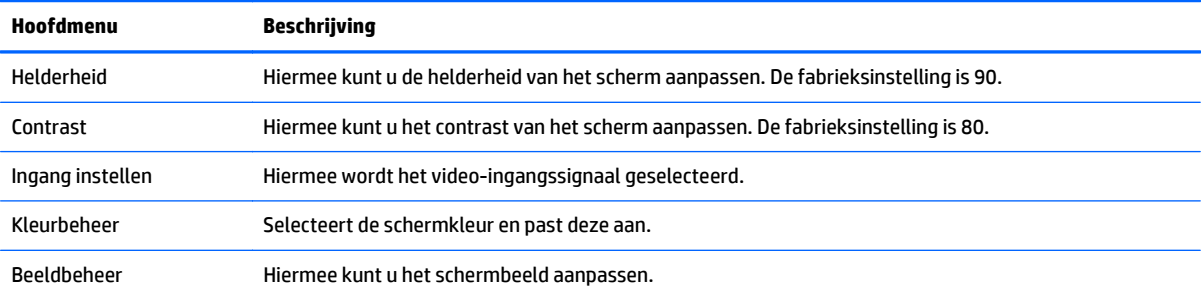

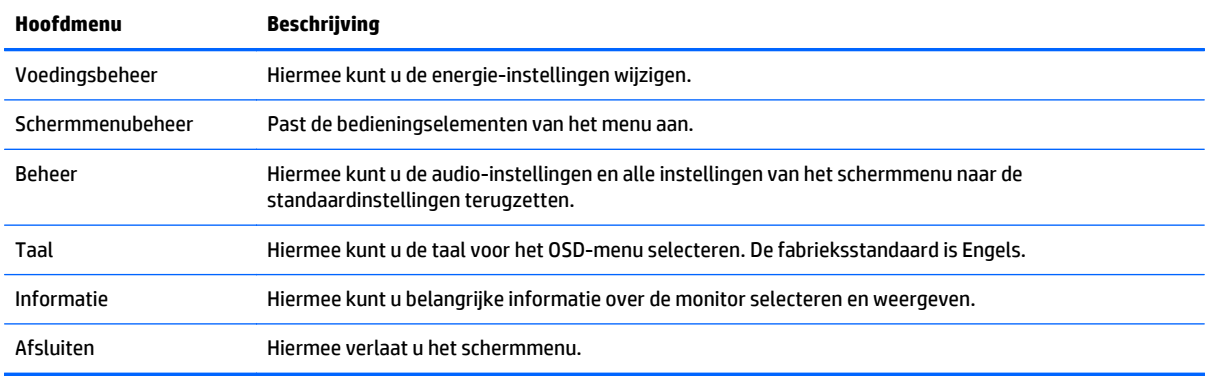

**OPMERKING:** Ga naar de website van HP Ondersteuning<http://www.hp.com/support>om te zoeken naar updates voor software en documentatie die mogelijk beschikbaar is gekomen tussen de fabricage en levering van uw beeldscherm.

# <span id="page-28-0"></span>**A Technische specificaties**

**OPMERKING:** Alle specificaties vertegenwoordigen de gemiddelde specificaties van HP's onderdelenfabrikanten; werkelijke prestaties kunnen hoger of lager zijn.

**<sup>2</sup> OPMERKING:** Sommige modellen beschreven in deze gids zijn mogelijk niet verkrijgbaar in uw land of regio.

# **Modellen 22cw/22xw**

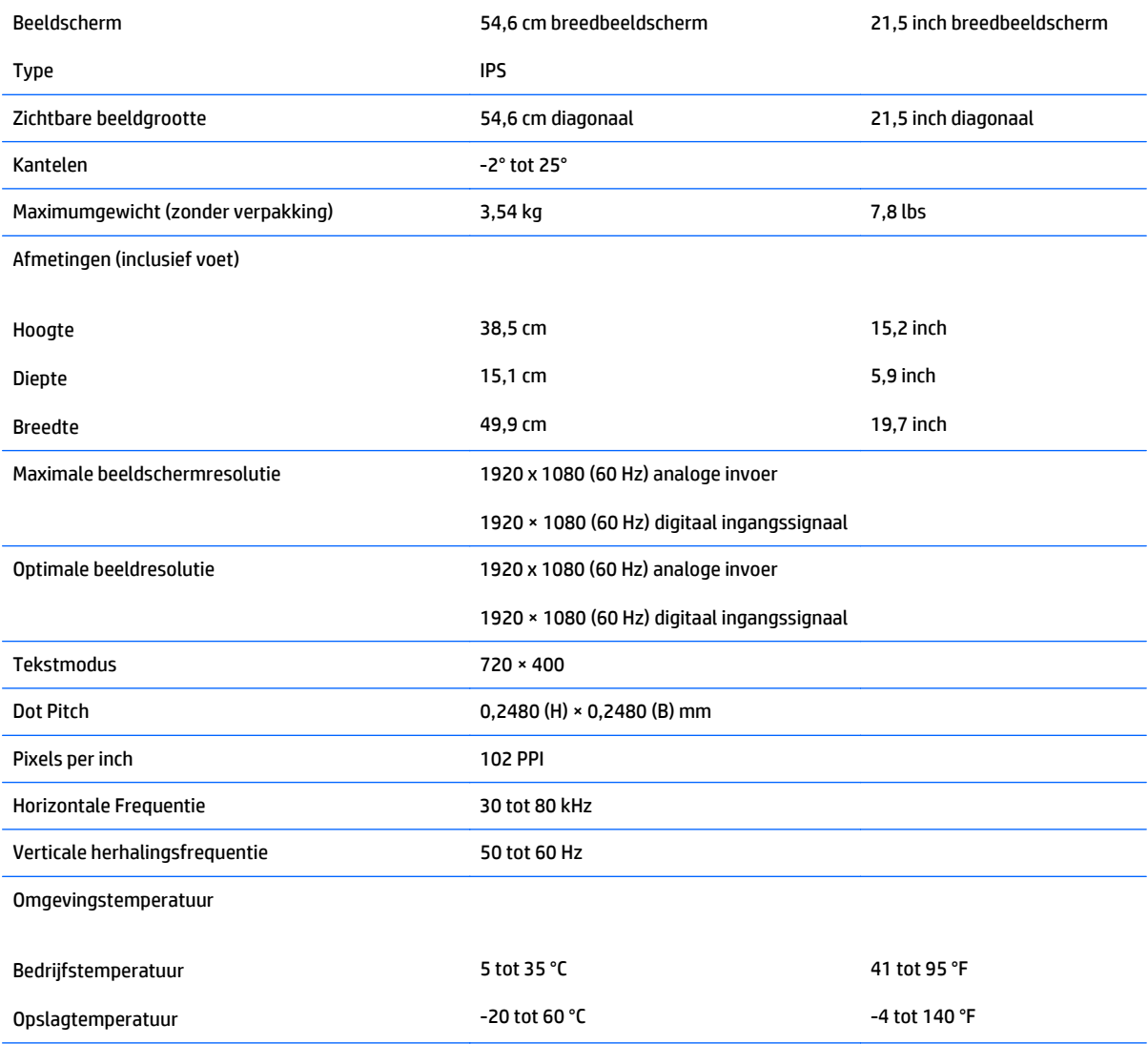

<span id="page-29-0"></span>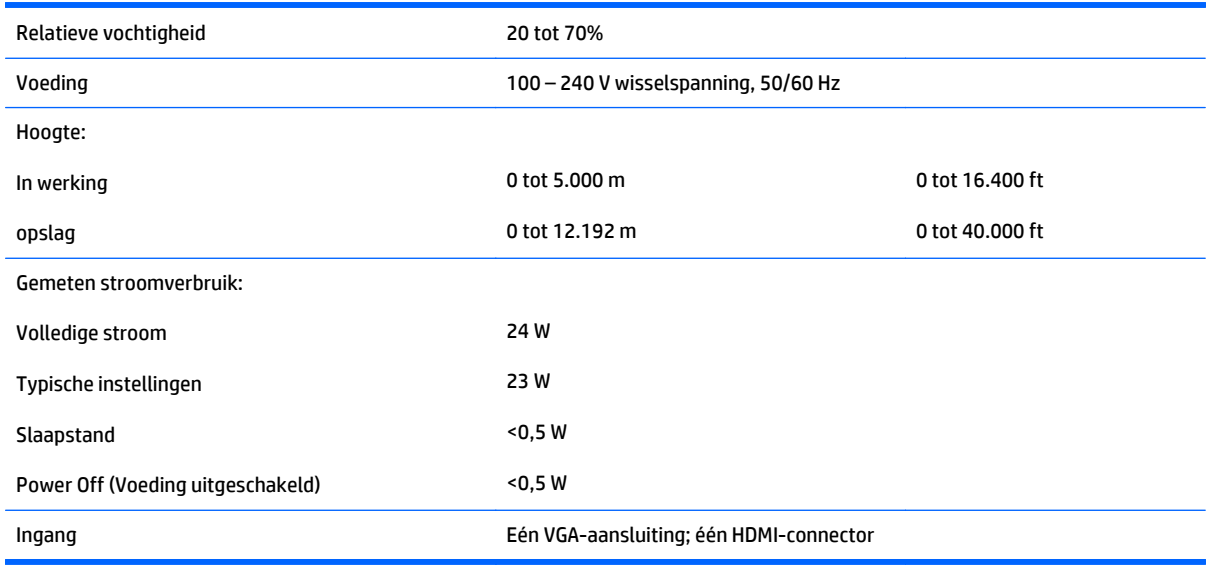

# **Modellen 23cw/23xw**

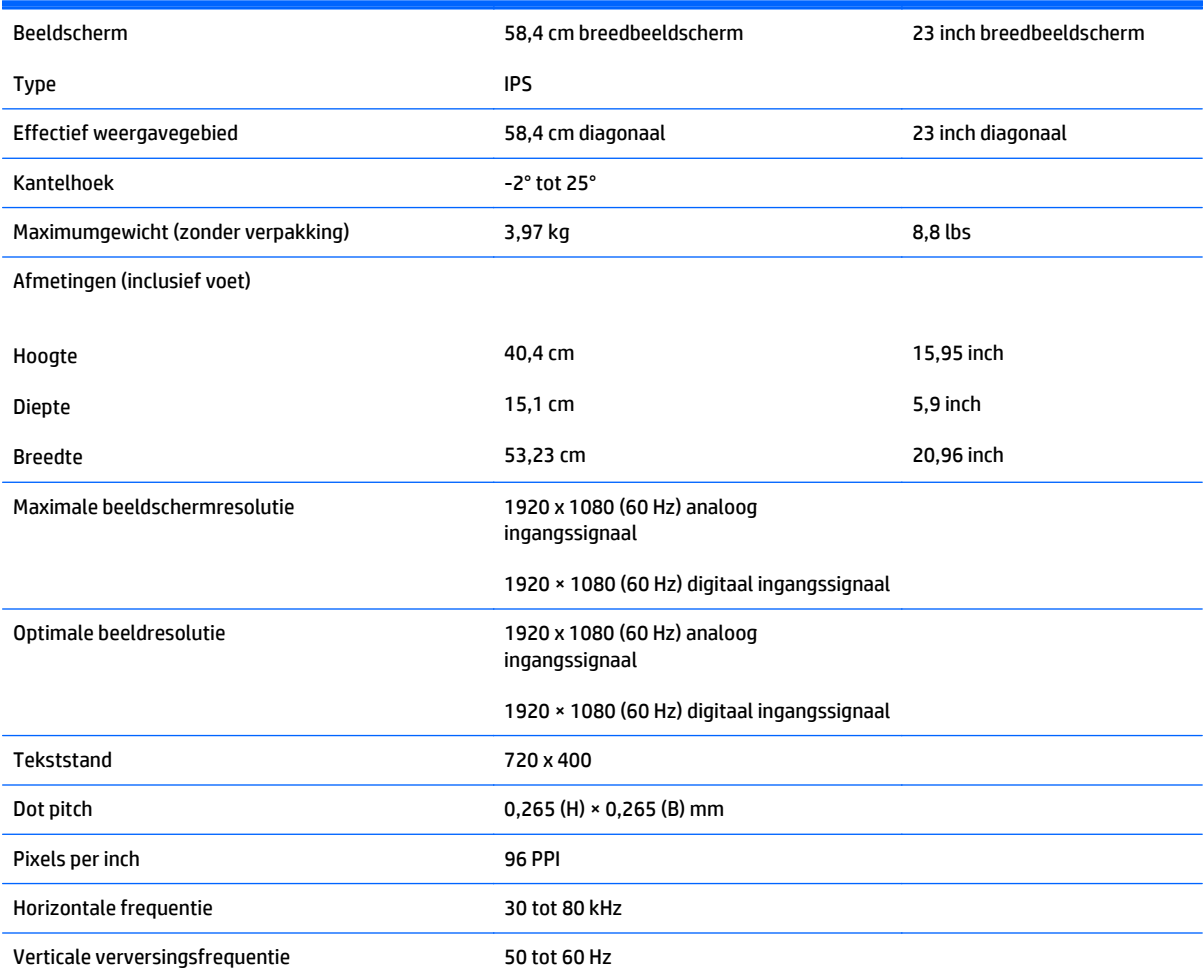

#### Omgevingstemperatuur

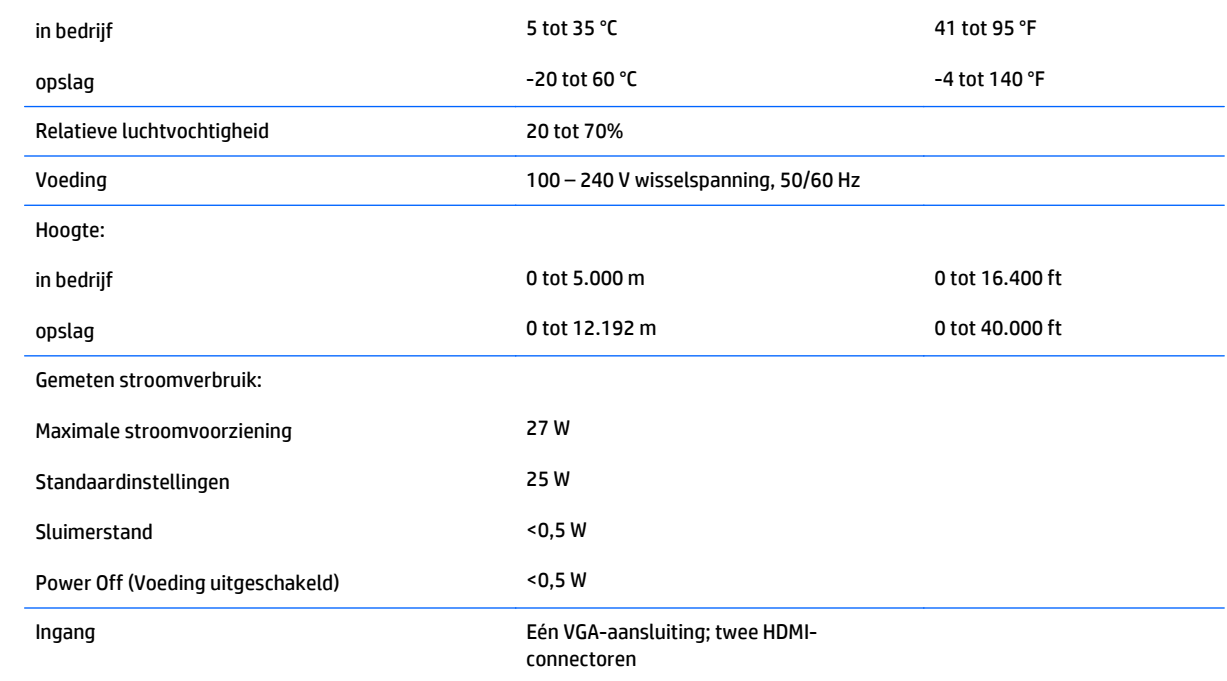

# <span id="page-31-0"></span>**Modellen 24cw/24xw**

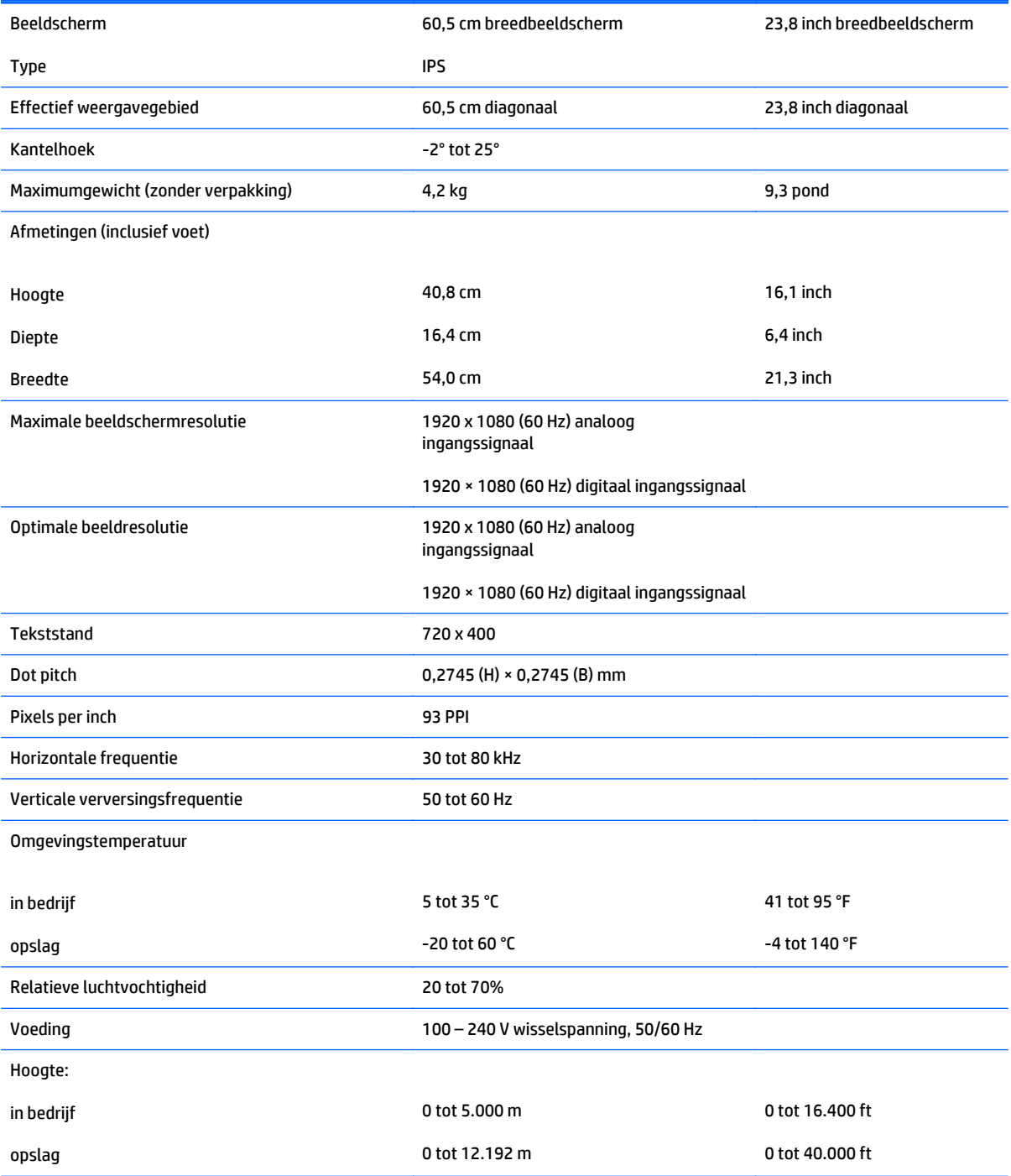

<span id="page-32-0"></span>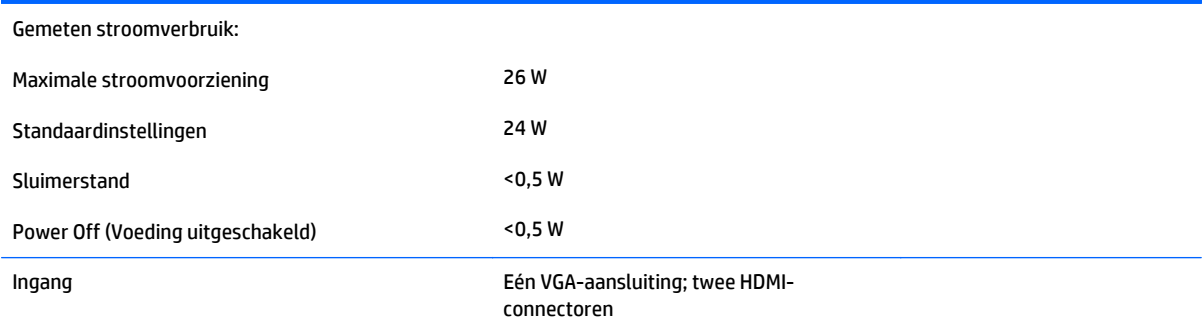

# **Modellen 25cw/25xw**

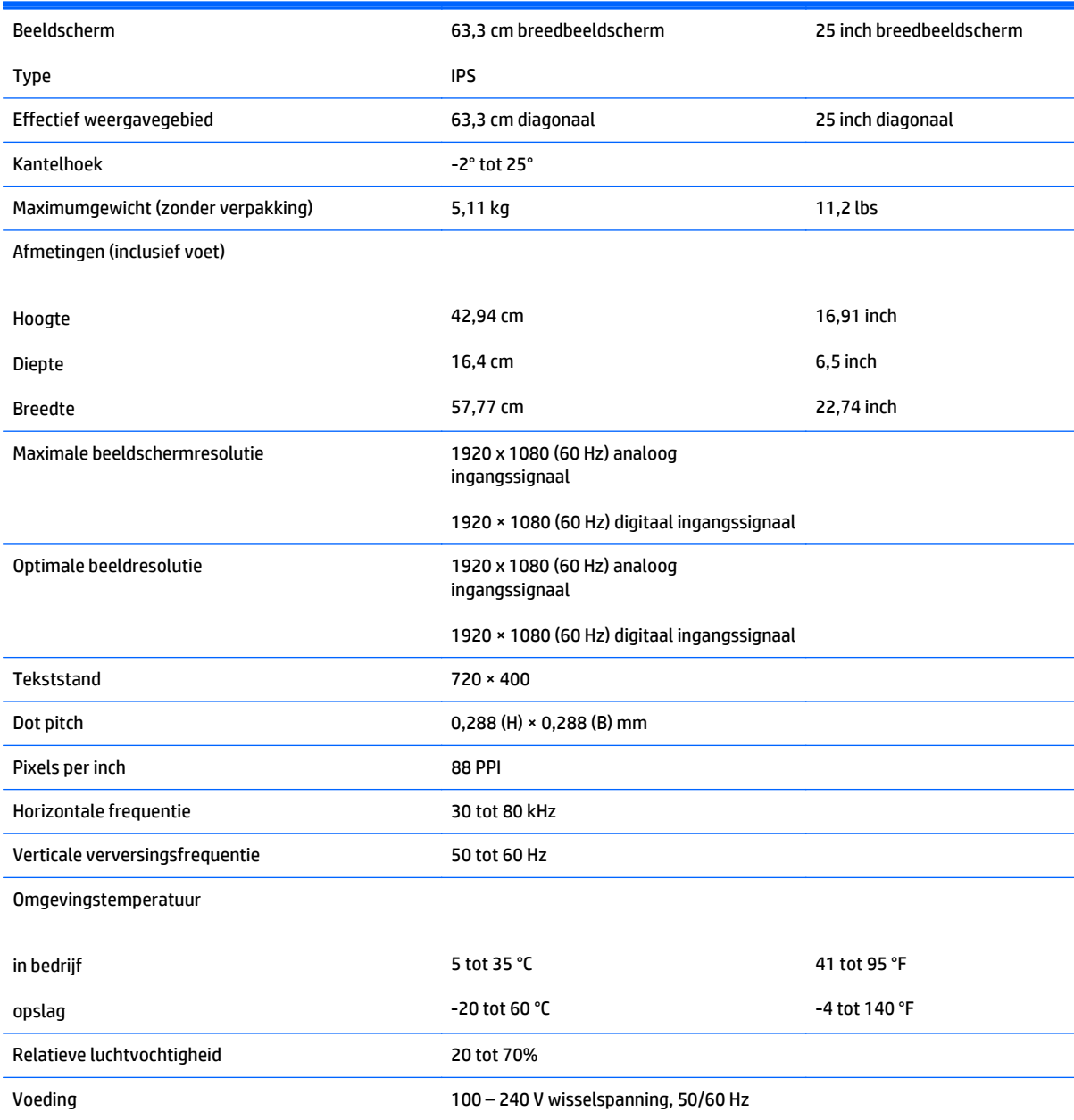

<span id="page-33-0"></span>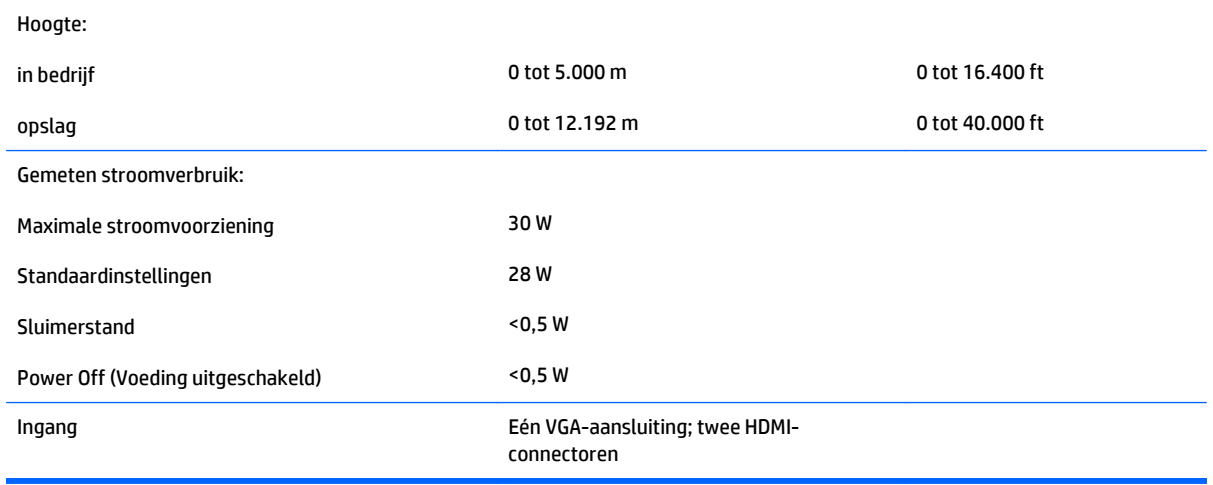

# **Modellen 27cw/27xw**

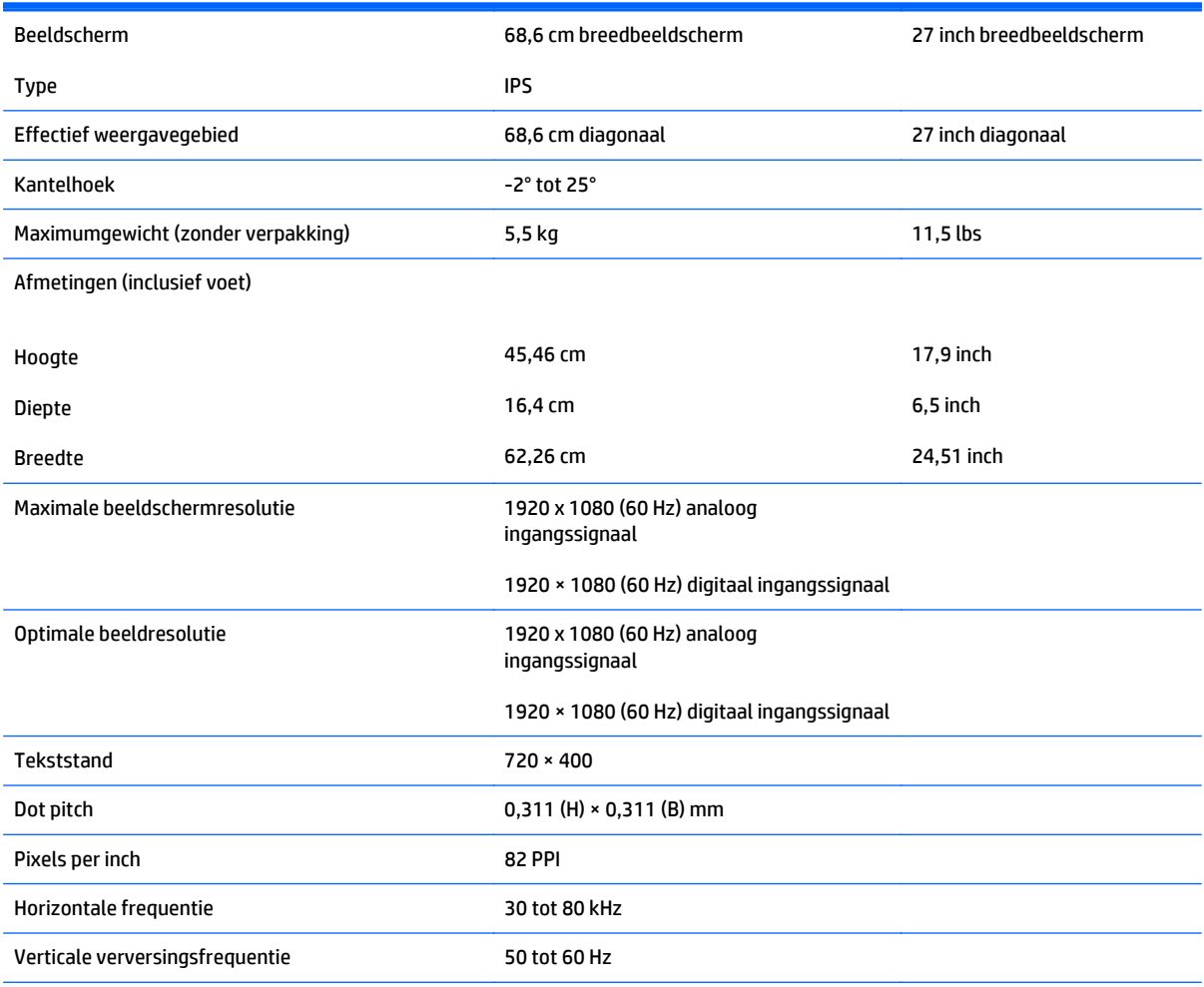

#### Omgevingstemperatuur

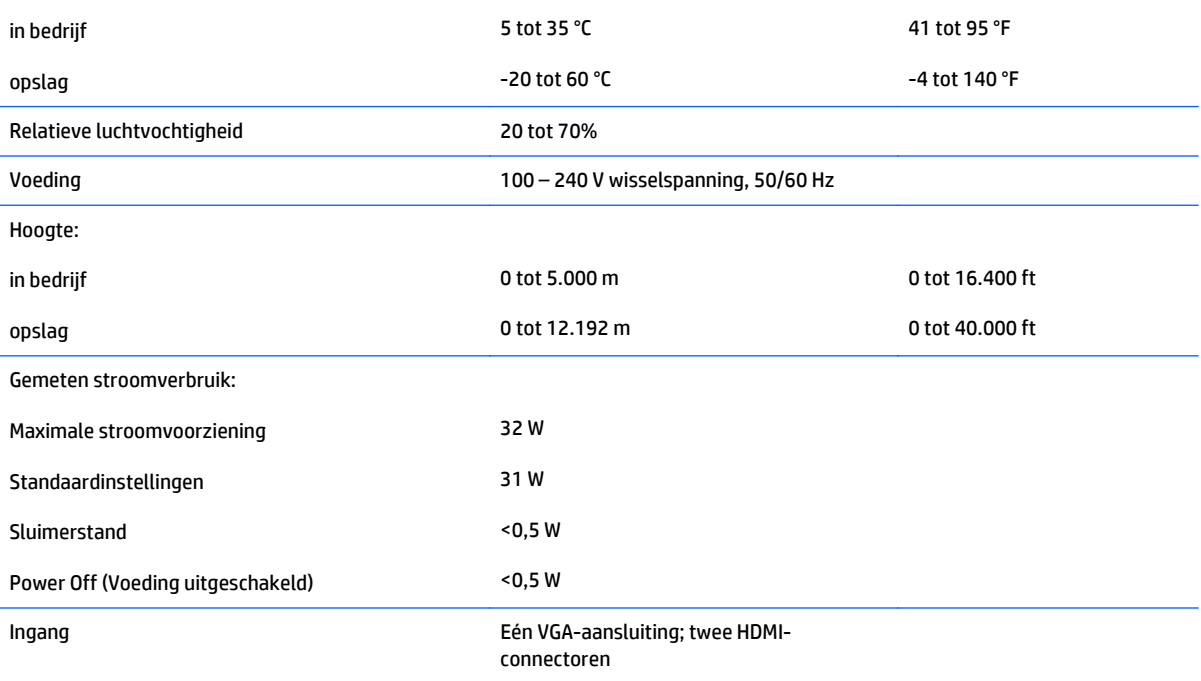

# <span id="page-35-0"></span>**Detectie van standaard beeldschermresoluties**

De schermresoluties in de volgende tabel worden het meest gebruikt en zijn in de fabriek als standaard ingesteld. Deze voorgeprogrammeerde schermstanden worden automatisch herkend en zullen in de juiste grootte en op de juiste positie worden weergegeven.

**OPMERKING:** Sommige modellen beschreven in deze gids zijn mogelijk niet verkrijgbaar in uw land of regio.

#### **Fabrieksstanden**

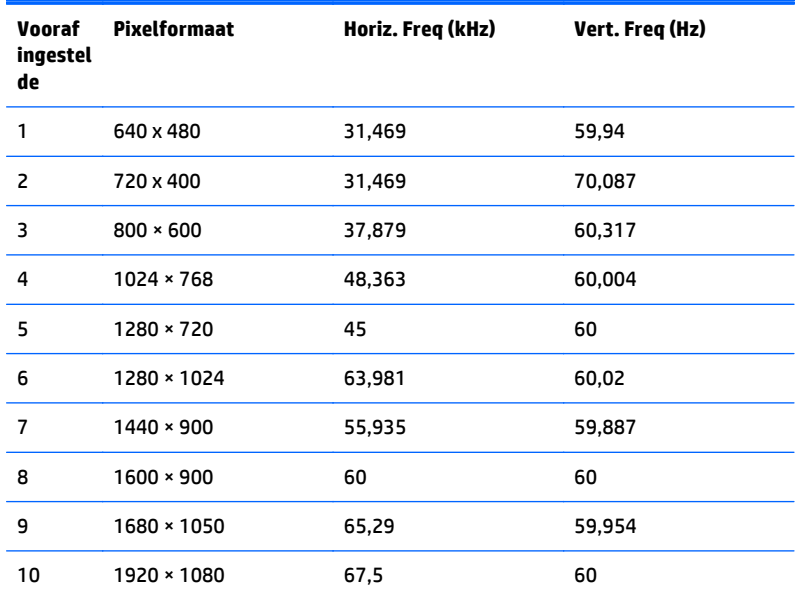

#### **High-definition videoformaten**

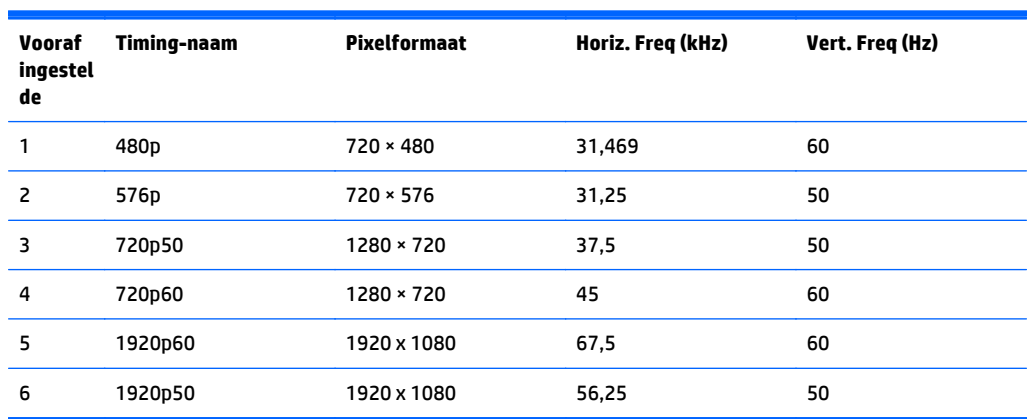

## **Voedingsadapters**

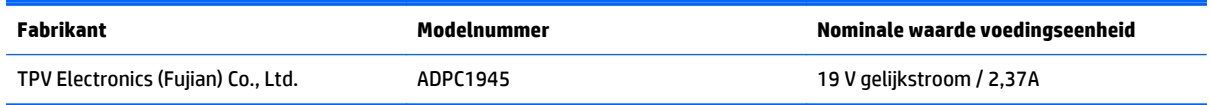

# <span id="page-36-0"></span>**Aangepaste schermstanden**

Het signaal van de grafische controller kan onder de volgende omstandigheden vragen om een schermstand die niet is voorgeprogrammeerd:

- Wanneer u geen standaard grafische kaart gebruikt.
- Wanneer u geen voorgeprogrammeerde schermstand gebruikt.

Wanneer dit zich voordoet, moet u de parameters van de monitor mogelijk opnieuw instellen via het menu met scherminstellingen. U kunt wijzigingen aanbrengen in sommige of in alle schermstanden. De nieuwe instellingen worden automatisch opgeslagen en de nieuwe stand wordt in het vervolg op dezelfde manier herkend als een voorgeprogrammeerde stand. Naast de fabrieksstanden zijn er nog 10 gebruikersstanden die kunnen worden ingesteld en opgeslagen.

# <span id="page-37-0"></span>**B Ondersteuning en problemen oplossen**

## **Eenvoudige problemen oplossen**

In de volgende lijst ziet u een overzicht van problemen die zich met de monitor kunnen voordoen, met bij elk probleem de mogelijke oorzaken en de aanbevolen oplossingen.

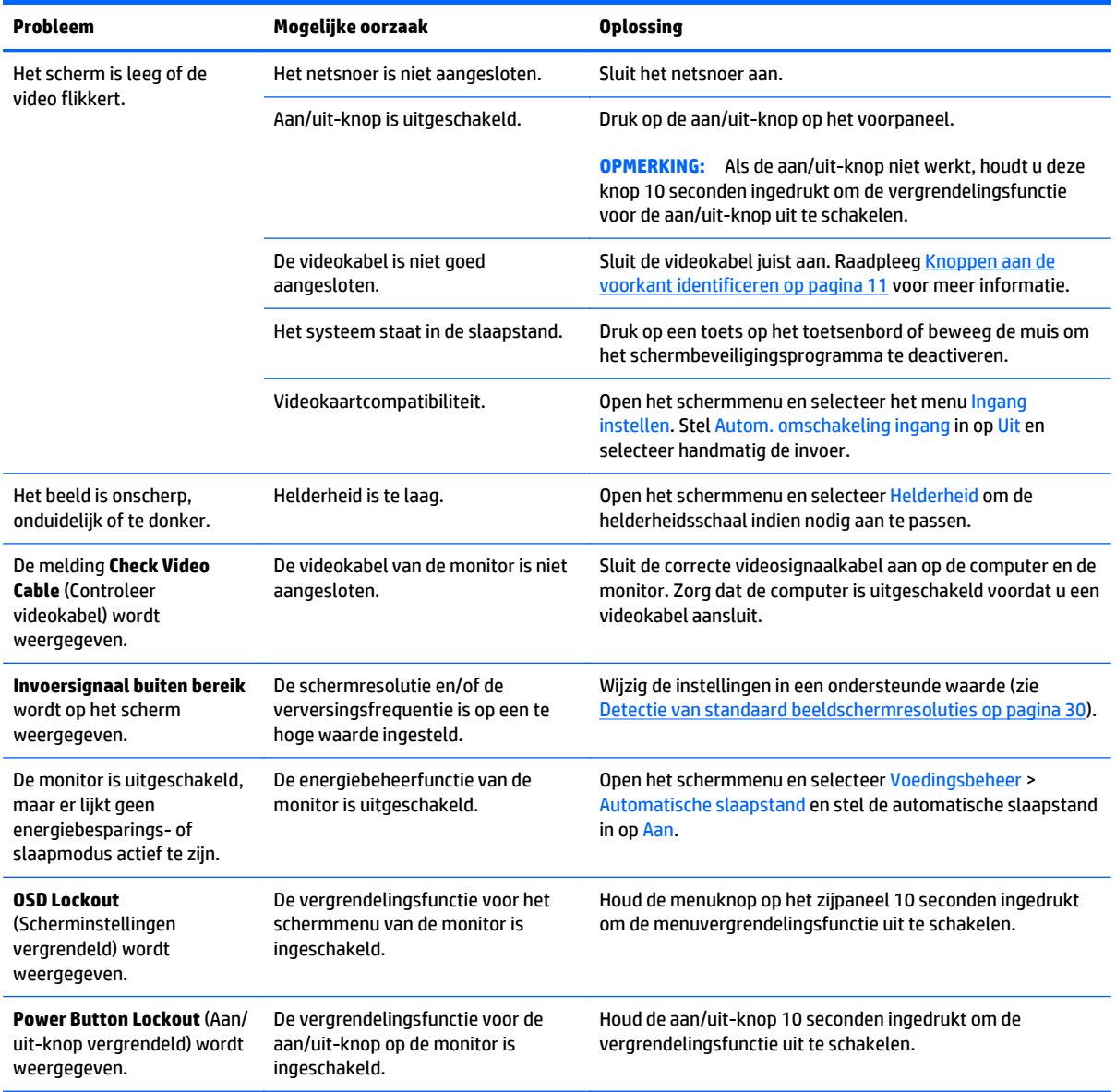

## <span id="page-38-0"></span>**De functie voor automatische aanpassing gebruiken (analoge invoer)**

Bij het voor de eerste keer instellen van de monitor, het herstellen van de fabrieksinstellingen van de computer of als u de monitorresolutie wijzigt, zal de functie Automatisch aanpassen gestart worden en proberen om het scherm voor u te optimaliseren.

U kunt de schermweergave voor de VGA-ingang (analoog) op elk moment optimaliseren door gebruik te maken van de knop Automatisch op de monitor (raadpleeg de gebruikershandleiding van de monitor voor de specifieke naam van de knop) en het hulpprogramma voor automatische patroonaanpassing dat u op de meegeleverde schijf vindt (alleen bepaalde modellen).

Voer deze procedure niet uit als de monitor is aangesloten op een andere ingang dan VGA. Als de monitor een analoge ingang (VGA) gebruikt, kan deze procedure de volgende beeldkwaliteitsvoorwaarden corrigeren:

- onscherp of onduidelijk beeld
- schaduwen of strepen
- vage verticale balken
- smalle, verschuivende horizontale lijnen
- niet-gecentreerd beeld

U voert de automatische aanpassing als volgt uit:

- **1.** Wacht 20 minuten totdat de monitor is opgewarmd voordat u met de procedure begint.
- **2.** Druk op het voorpaneel van de monitor op de knop Automatisch.
	- U kunt ook op de knop Menu drukken en vervolgens de optie **Beeldbesturing > Automatisch aanpassen** selecteren in het hoofdmenu van de scherminstellingen.
	- Als het resultaat niet naar tevredenheid is, voert u de rest van de procedure uit.
- **3.** Plaats de schijf in het schijfstation. Het schijfmenu wordt weergegeven.
- **4.** Selecteer **Open Auto-Adjustment Software** (Programma voor automatisch aanpassen van beeldkwaliteit starten). Er wordt een testpatroon weergegeven.
- **5.** Druk op het voorpaneel van de monitor op de knop Automatisch totdat het beeld stabiel en correct gecentreerd is.
- **6.** Druk op het toetsenbord op ESC of op een andere toets om het testpatroon af te sluiten.

<span id="page-39-0"></span>

**The OPMERKING:** U kunt het testpatroon voor automatische afstelling downloaden van [http://www.hp.com/](http://www.hp.com/support) [support](http://www.hp.com/support).

## **Beeldprestaties optimaliseren (analoge ingang)**

De beeldkwaliteit kan worden geoptimaliseerd met behulp van twee opties in het schermmenu: Clock en Phase (beschikbaar in het hoofdmenu).

**OPMERKING:** De instellingen voor Kloksnelheid en Phase kunnen alleen worden aangepast wanneer er een analoge VGA-ingang wordt gebruikt. Bij digitale video-ingangen kunnen deze instellingen niet worden gewijzigd.

De kloksnelheid moet eerst correct worden ingesteld omdat de Phase-instellingen afhankelijk zijn van de instelling van de kloksnelheid. Gebruik deze functies alleen wanneer de functie voor automatisch aanpassen geen bevredigende beeldkwaliteit oplevert.

- **Clock** (Klok): Verhoog of verlaag de waarde om zo min mogelijk zichtbare verticale balken of strepen op de achtergrond van het scherm te krijgen.
- **Phase**: Hiermee kunt u trilling of vervorming van het beeld tegengaan door de waarde te verhogen/ verlagen.
- **The OPMERKING:** U krijgt tijdens het handmatig aanpassen van deze instellingen de beste resultaten wanneer u gebruikmaakt van het instelpatroon dat op de schijf aanwezig is.

Als u de waarden voor Kloksnelheid en Phase aanpast en de monitorbeelden vervormd zijn, moet u de waarden verder aanpassen tot de vervorming verdwijnt. Selecteer **Yes** (Ja) in het menu **Factory Reset** (Standaard herstellen) als u de oorspronkelijke fabrieksinstellingen wilt herstellen.

Verticale balken verwijderen (Klok):

**1.** Druk op de knop Menu aan de voorzijde van de monitor om het schermmenu te openen en selecteer **Beeldbesturing** > **Kloksnelheid**.

<span id="page-40-0"></span>**2.** Druk op de + (plus) of – (min) knoppen aan de voorzijde van de monitor om de verticale balken te verwijderen. Druk langzaam op de knoppen zodat u het beste punt niet mist.

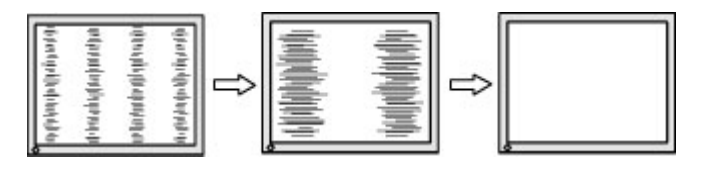

**3.** Als het scherm na aanpassing van de klok wazig is of flikkert of er verschijnen strepen, wijzig dan de Phase.

Flikkerend of wazig beeld verhelpen (Phase):

- **1.** Druk op de knop Menu aan de voorzijde van de monitor om het schermmenu te openen en selecteer **Beeldbesturing** > **Phase**.
- **2.** Druk op de + (plus) of (min) knoppen aan de voorzijde van de monitor om het flikkerende of wazige beeld te verhelpen. Het flikkerende of wazige beeld kan ook veroorzaakt worden door uw computer of de grafische kaart die is geïnstalleerd.

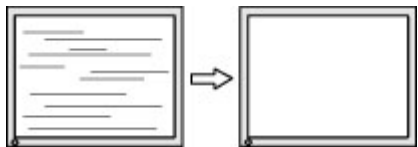

Schermpositie corrigeren (horizontaal of verticaal):

- **1.** Druk op de knop Menu aan de voorzijde van de monitor om het schermmenu te openen en selecteer **Beeldbesturing** > **Horizontale beeldpositie** en/of **Verticale beeldposistie**.
- **2.** Druk op de + (plus) of (min) knoppen aan de voorzijde van de monitor om de positie van het beeld in het weergavegebied van de monitor aan te passen. De horizontale positie verschuift het beeld naar links of naar rechts; de verticale positie schuift het beeld naar boven of naar naar beneden.

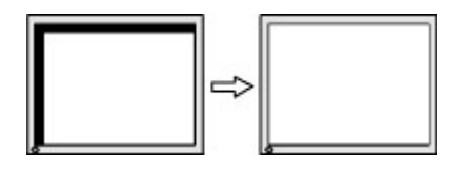

### **Knopvergrendelingen**

Als u de aan/uit-knop of de menu-knop gedurende 10 seconden ingedrukt houdt, wordt de functionaliteit van de knoppen vergrendeld. U kunt de functionaliteit herstellen door de knoppen opnieuw gedurende tien seconden ingedrukt te houden. Deze functie is alleen beschikbaar wanneer het beeldscherm is ingeschakeld, een actief signaal wordt weergegeven en het schermmenu niet actief is.

### **Productondersteuning**

Ga voor aanvullende informatie over het gebruik van de monitor naar [http://www.hp.com/support.](http://www.hp.com/support) Selecteer uw land of regio, selecteer **Problemen oplossen**, typ het model van uw monitor in het zoekvenster en klik op de knop **Zoeken**.

<span id="page-41-0"></span>**<sup>2</sup> OPMERKING:** De gebruikershandleiding, het referentiemateriaal en stuurprogramma's voor de monitor zijn verkrijgbaar op [http://www.hp.com/support.](http://www.hp.com/support)

Als u in de handleiding geen antwoord op uw vragen vindt, kunt u contact opnemen met de ondersteuning. Ga voor ondersteuning in de VS naar [http://www.hp.com/go/contactHP.](http://www.hp.com/go/contactHP) Ga voor wereldwijde ondersteuning naar [http://welcome.hp.com/country/us/en/wwcontact\\_us.html](http://welcome.hp.com/country/us/en/wwcontact_us.html).

Hier kunt u:

- On-line chatten met een technicus van HP
- <sup>2</sup> OPMERKING: Als chat met support niet beschikbaar is in een bepaalde taal, is deze in het Engels beschikbaar.
- Telefoonnummers voor ondersteuning zoeken
- Een HP servicecenter zoeken

## **Voorbereidingen om de technische ondersteuning te bellen**

Als er een probleem met de monitor is dat u niet kunt oplossen aan de hand van de tips in dit hoofdstuk, is het misschien nodig de technische ondersteuning te bellen. Zorg ervoor dat u tijdens het telefoongesprek het volgende bij de hand heeft:

- Het modelnummer van de monitor
- Serienummer van de monitor
- De aankoopdatum (zie de factuur)
- Informatie over de omstandigheden waaronder het probleem zich heeft voorgedaan
- Eventuele foutberichten
- De configuratie van de hardware
- Naam en versie van de hardware en software die u gebruikt

# <span id="page-42-0"></span>**C Toegankelijkheid**

HP ontwerpt, produceert en distribueert producten en diensten die door iedereen kunnen worden gebruikt, inclusief personen met een handicap, zowel op zelfstandige basis of met de juiste hulpapparaten.

### **Ondersteunde technologie die wordt ondersteund**

HP-producten ondersteunen een breed scala aan besturingssystemen van ondersteunde technologieën en kunnen worden geconfigureerd voor gebruik met aanvullende ondersteunende technologieën. Gebruik de zoekfunctie op uw apparaat om meer informatie over ondersteunende functies te vinden.

**<sup>2</sup> OPMERKING:** Voor meer informatie over een bepaald product voor ondersteunende technologie, neemt u contact op met de klantenondersteuning van dat product.

### **Contact opnemen met ondersteuning**

Wij verbeteren voortdurend de toegankelijkheid van onze producten en diensten en wij zijn verheugd met feedback van gebruikers. Als u problemen ondervindt met een product of als u ons wilt vertellen over toegankelijkheidsfuncties die u hebben geholpen, neemt u contact met ons op door te bellen naar (888) 259-5707, van maandag tot vrijdag tussen 6:00 en 21:00 Mountain Time. Als u doof of slechthorend bent en TRS/VRS/WebCapTel gebruikt, neemt u contact met ons op als u technische ondersteuning nodig hebt of vragen hebt over toegankelijkheid door te bellen naar (877) 656-7058, van maandag tot vrijdag tussen 06:00 en 21:00 Mountain Time.